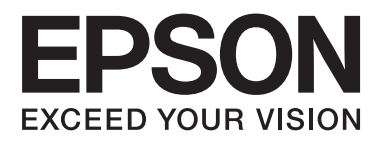

# **Ghidul de reţea**

NPD6249-00 RO

## *Cuprins*

## *[Drepturi de autor](#page-3-0)*

### *[Mărci comerciale](#page-4-0)*

## *[Despre acest manual](#page-5-0)*

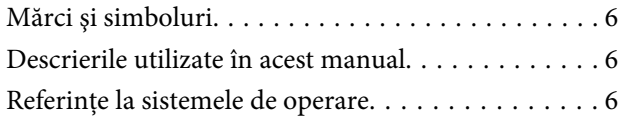

### *[Introducere](#page-7-0)*

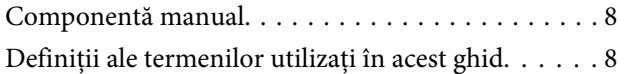

## *[Pregătirea](#page-9-0)*

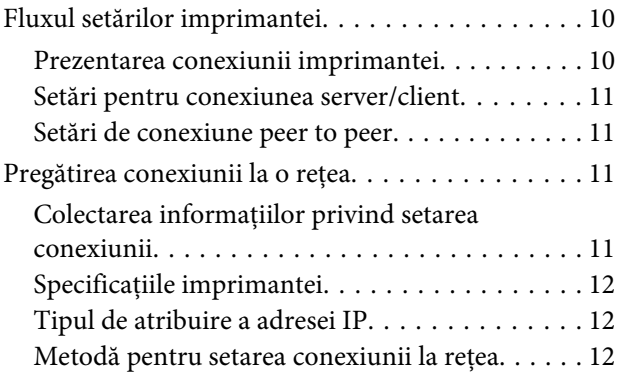

### *[Conectarea](#page-13-0)*

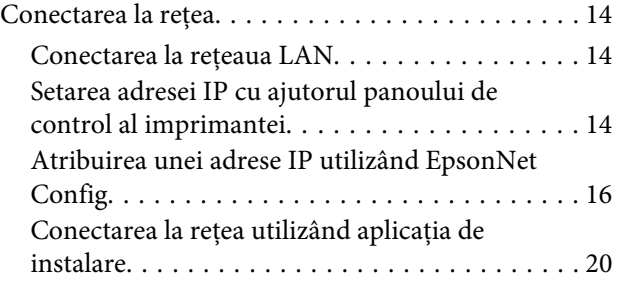

## *[Setări funcţionale](#page-21-0)*

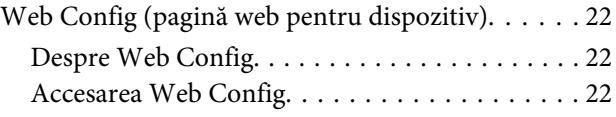

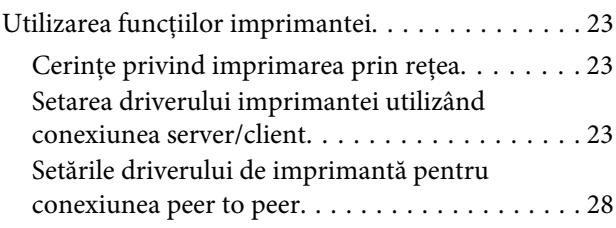

## *[Setări de securitate](#page-29-0)*

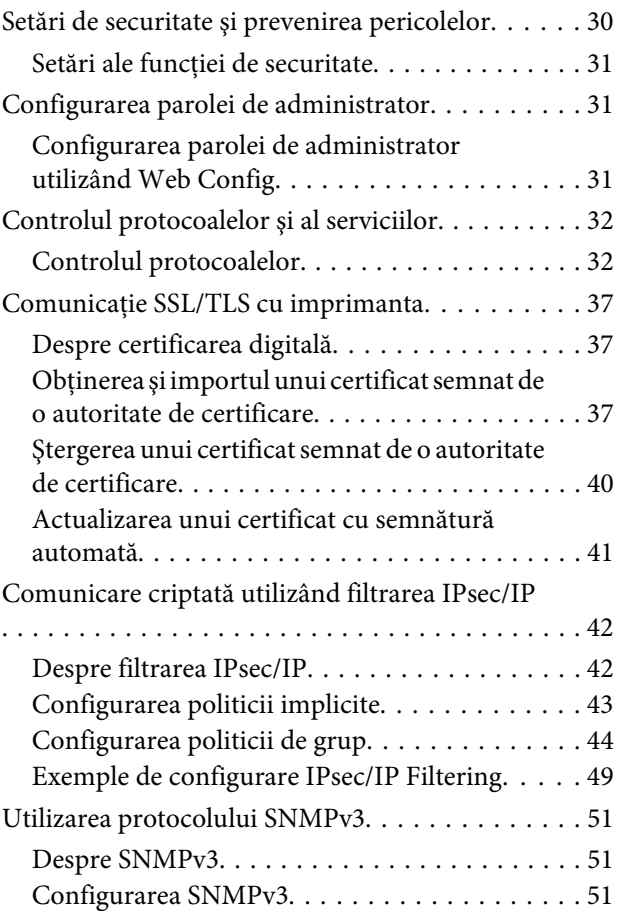

### *[Rezolvarea problemelor](#page-52-0)*

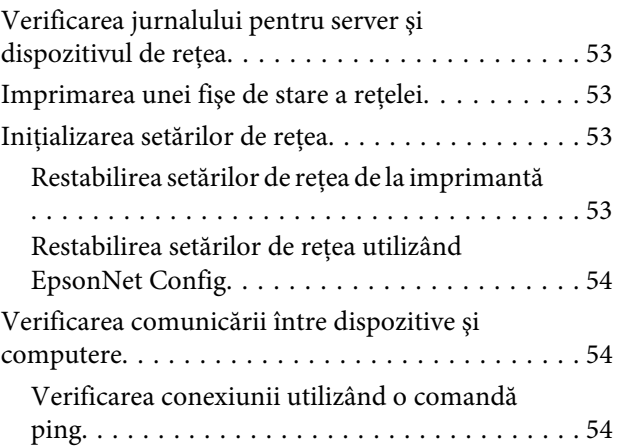

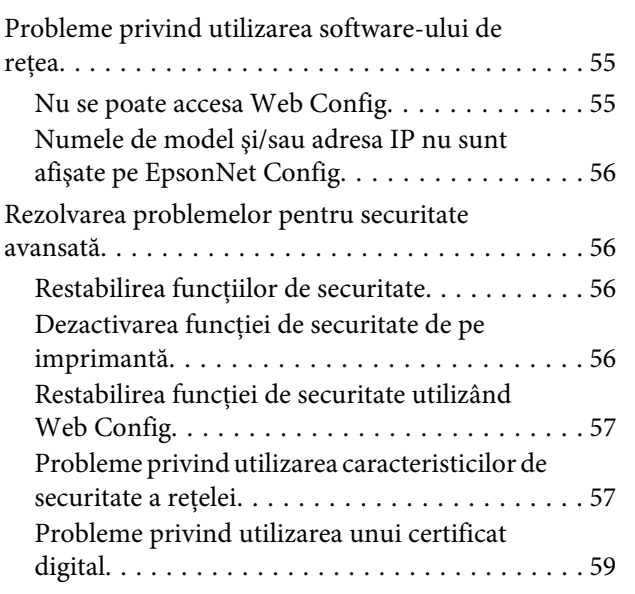

### *[Anexă](#page-62-0)*

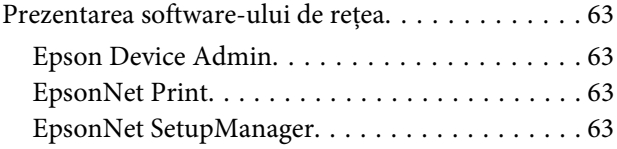

## <span id="page-3-0"></span>*Drepturi de autor*

Se interzice reproducerea, stocarea într-un sistem de căutare ori transmiterea sub orice formă sau prin orice mijloace electronice, mecanice, de fotocopiere, de înregistrare ori de alt fel a oricărei părti din această publicatie fără acordul prealabil exprimat în scris din partea Seiko Epson Corporation. Referitor la utilizarea informaţiilor incluse în prezentul document, nu se asumă răspunderea pentru niciun brevet. De asemenea, nu se asumă nicio răspundere care rezultă din utilizarea informaţiilor incluse în prezentul document. Informaţiile incluse în prezentul document sunt destinate utilizării exclusiv cu acest produs Epson. Compania Epson nu este responsabilă pentru utilizarea acestor informaţii pentru alte produse.

Nici Seiko Epson Corporation şi nici companiile afiliate ale acesteia nu răspund faţă de cumpărătorul acestui produs sau faţă de terţi pentru daunele, pierderile, costurile ori cheltuielile suportate de cumpărător sau de terţi ca rezultat al accidentelor, al utilizării incorecte ori abuzive a acestui produs sau al modificărilor, al reparaţiilor ori al intervenţiilor neautorizate asupra acestui produs sau (cu excepţia SUA) al nerespectării stricte a instrucţiunilor de operare şi întreţinere furnizate de Seiko Epson Corporation.

Seiko Epson Corporation şi companiile afiliate ale acesteia nu vor fi răspunzătoare pentru niciun fel de daune sau de probleme care apar în urma utilizării oricărei opţiuni ori a oricăror produse consumabile, altele decât cele desemnate drept Produse Epson originale sau Produse Epson aprobate de Seiko Epson Corporation.

Seiko Epson Corporation nu va răspunde pentru niciun fel de daune ce decurg din interferențele electromagnetice cauzate de utilizarea oricăror cabluri de interfaţă, altele decât cele desemnate drept Produse Epson aprobate de Seiko Epson Corporation.

© 2019 Seiko Epson Corporation

Conținutul acestui manual și specificațiile produsului pot suferi modificări fără notificare prealabilă.

## <span id="page-4-0"></span>*Mărci comerciale*

- ❏ EPSON® este o marcă comercială înregistrată, iar EPSON EXCEED YOUR VISION sau EXCEED YOUR VISION este o marcă comercială a Seiko Epson Corporation.
- ❏ Microsoft®, Windows®, Windows Server® şi Windows Vista® sunt mărci comerciale înregistrate ale Microsoft Corporation.
- ❏ Aviz general: În prezentul document sunt utilizate alte nume de produse doar în scopuri de identificare şi acestea pot fi mărci comerciale ale proprietarilor respectivi. Epson îşi declină orice drepturi asupra acestor mărci.

## <span id="page-5-0"></span>*Despre acest manual*

## **Mărci şi simboluri**

!*Atenţie:*

Instrucţiuni care trebuie respectate cu atenţie pentru evitarea accidentărilor.

c*Important:*

Instrucţiuni care trebuie respectate pentru evitarea deteriorării echipamentului.

*Notă:*

Instrucţiuni care conţin sfaturi şi restricţii importante privind operarea imprimantei.

#### **Informaţii corelate**

◆ Dacă faceți clic pe această pictogramă, aveți acces la informații corelate.

## **Descrierile utilizate în acest manual**

Ilustraţiile în care este prezentată imprimanta utilizată în acest manual sunt doar nişte exemple. Cu toate că pot exista mici diferențe în funcție de model, modul de funcționare este același.

## **Referinţe la sistemele de operare**

#### **Windows**

În acest manual, termeni precum "Windows 10", "Windows 8.1", "Windows 8", "Windows 7", "Windows Vista", "Windows XP", "Windows Server 2019", "Windows Server 2016", "Windows Server 2012 R2", "Windows Server 2012", "Windows Server 2008 R2", "Windows Server 2008", "Windows Server 2003 R2" și "Windows Server 2003" se referă la următoarele sisteme de operare. În plus, termenul "Windows" este utilizat cu referire la toate versiunile.

- ❏ Microsoft® Sistemul de operare Windows® 10
- ❏ Microsoft® Sistemul de operare Windows® 8.1
- ❏ Microsoft® Sistemul de operare Windows® 8
- ❏ Microsoft® Sistemul de operare Windows® 7
- ❏ Microsoft® Sistemul de operare Windows Vista®
- ❏ Microsoft® Sistemul de operare Windows® XP
- ❏ Microsoft® Sistemul de operare Windows® XP Professional x64 Edition
- ❏ Microsoft® Sistemul de operare Windows Server® 2019
- ❏ Microsoft® Sistemul de operare Windows Server® 2016
- ❏ Microsoft® Sistemul de operare Windows Server® 2012 R2
- ❏ Microsoft® Sistemul de operare Windows Server® 2012
- ❏ Microsoft® Sistemul de operare Windows Server® 2008 R2
- ❏ Microsoft® Sistemul de operare Windows Server® 2008
- ❏ Microsoft® Sistemul de operare Windows Server® 2003 R2
- ❏ Microsoft® Sistemul de operare Windows Server® 2003

## <span id="page-7-0"></span>*Introducere*

## **Componentă manual**

Acest manual explică modul de conectare a imprimantei la reţea şi conţine informaţii privind modul de realizare a setărilor pentru a utiliza funcțiile.

Consultați Ghidul utilizatorului pentru informații privind utilizarea funcțiilor.

#### **Pregătirea**

Explică modul de setare a dispozitivelor şi software-ul utilizat pentru gestionare.

#### **Conectarea**

Explică modul de conectare a unei imprimante la reţea.

**Setări funcţionale** Explică setările pentru imprimare.

**Setări de securitate** Explică setările de securitate, cum ar fi setările privind parola de administrator şi controlul de protocol.

**Rezolvarea problemelor**

Explică iniţializarea setărilor şi rezolvarea problemelor de reţea.

## **Definiţii ale termenilor utilizaţi în acest ghid**

Următorii termeni sunt utilizaţi în acest ghid.

#### **Administrator**

Persoana responsabilă de instalarea şi configurarea dispozitivului sau a reţelei în cadrul unui birou sau al unei organizaţii. Pentru organizaţii mici, această persoană poate fi responsabilă atât de administrarea dispozitivului, cât şi de administrarea reţelei. Pentru organizaţii mari, administratorii au autoritate asupra reţelei sau a dispozitivelor din cadrul grupului unui departament ori divizii, iar administratorii de reţea sunt responsabili de setările de comunicare cu exteriorul organizaţiei, cum ar fi conexiunea la internet.

#### **Administrator de reţea**

Persoana responsabilă de controlul comunicării prin reţea. Persoana care configurează ruterul, serverul proxy, serverul DNS şi severul de e-mail pentru a controla comunicarea prin internet sau prin reţea.

#### **Utilizator**

Persoana care utilizează dispozitive cum ar fi imprimantele.

#### **Conexiune server/client (partajare a imprimantei utilizând serverul Windows)**

Conexiunea care indică faptul că imprimanta este conectată la serverul Windows prin reţea sau prin cablu USB şi prin care coada de imprimare setată pe server poate fi partajată. Comunicarea dintre imprimantă şi computer trece prin server, iar imprimanta este controlată pe server.

#### **Conexiune peer to peer (imprimare directă)**

Conexiune care indică faptul că imprimanta și computerul sunt conectate la rețea printr-un hub sau punct de acces, iar operaţiunea de imprimare poate fi executată direct de la computer.

#### **Web Config (pagina web a dispozitivului)**

Serverul web care este integrat în dispozitiv. Acesta este numit Web Config. Puteţi să verificaţi şi să modificaţi starea dispozitivului utilizând browserul.

#### **Coadă de imprimare**

Pentru Windows, pictograma pentru fiecare port este afişată pe **Device and Printer (Dispozitiv şi imprimantă)**, cum ar fi o imprimantă. Două sau mai multe pictograme sunt create chiar şi pentru un singur dispozitiv, dacă dispozitivul este conectat la reţea prin două ori mai multe porturi, cum ar fi TCP/IP standard.

#### **Instrument**

Un termen generic pentru software-ul de configurare sau de gestionare a unui dispozitiv, cum ar fi Epson Device Admin, EpsonNet Config, EpsonNet SetupManager etc.

#### **ASCII (American Standard Code for Information Interchange - Cod standard american pentru schimb de informaţii)**

Unul dintre codurile de caractere standard. Sunt definite 128 de caractere, inclusiv caractere cum ar fi cele din alfabet  $(a - z, A - Z)$ , cifre arabe  $(0 - 9)$ , simboluri, spatii goale si caractere de control. Când "ASCII" este descris în acest ghid, indică toate caracterele 0x20 - 0x7E (număr hexazecimal) listate mai jos şi nu implică niciun caracter de control.

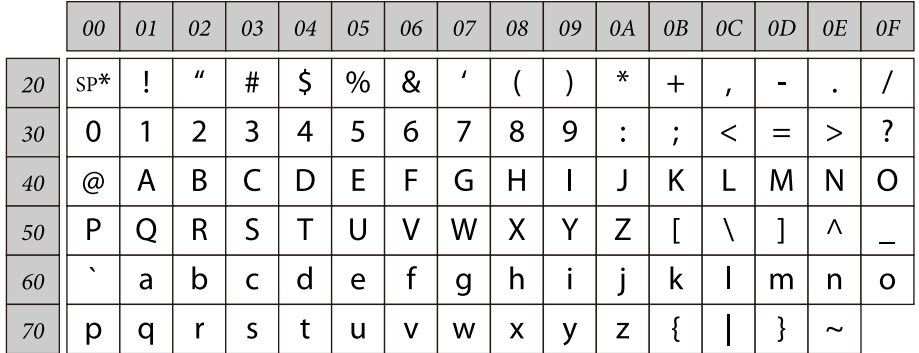

\* Caracter spaţiu.

#### **Unicode (UTF-8)**

Un cod standard internațional, acoperind principalele limbi de pe glob. Când "UTF-8" este descris în acest ghid, sunt indicate caractere de codare în format UTF-8.

## <span id="page-9-0"></span>**Pregătirea**

Acest capitol explică elementele pe care trebuie să le pregătiţi înainte de realizarea setărilor.

## **Fluxul setărilor imprimantei**

Realizaţi setări ale conexiunii de reţea şi efectuaţi configurarea iniţială, astfel încât imprimanta să fie disponibilă utilizatorilor.

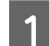

#### Pregătirea

- ❏ Colectarea informaţiilor de setare a conexiunii
- ❏ Decizie privind metoda de conectare

## 2 Conectarea

- ❏ Realizați o conexiune de rețea
- ❏ Setările driverului imprimantei
- 

Setări de securitate

- ❏ Setări de administrator
- ❏ SSL/TLS
- ❏ Control protocol
- ❏ Filtrare IPsec/IP

#### **Informaţii corelate**

- $\blacktriangleright$  ["Conectarea" la pagina 14](#page-13-0)
- & ["Setări funcţionale" la pagina 22](#page-21-0)
- ◆ ["Setări de securitate" la pagina 30](#page-29-0)

## **Prezentarea conexiunii imprimantei**

Următoarele două metode sunt disponibile pentru conectarea directă la reţea a imprimantei.

- ❏ Conexiune server/client (partajare a imprimantei utilizând serverul Windows)
- ❏ Conexiune peer to peer (imprimare directă)

#### **Informaţii corelate**

- & ["Setări pentru conexiunea server/client" la pagina 11](#page-10-0)
- & ["Setări de conexiune peer to peer" la pagina 11](#page-10-0)

## <span id="page-10-0"></span>**Setări pentru conexiunea server/client**

#### **Metodă de conectare:**

Conectaţi imprimanta la reţea prin intermediul unui hub (switch L2). De asemenea, puteţi conecta imprimanta direct la server prin cablul USB.

#### **Driver imprimantă:**

Instalați driverul imprimantei pe serverul Windows în funcție de sistemul de operare al computerelor client. Prin accesarea serverului Windows şi conectarea imprimantei, driverul imprimantei este instalat pe computerul client şi poate fi utilizat.

#### **Funcţii:**

- ❏ Administrează imprimanta şi driverul imprimantei în serie.
- ❏ În funcţie de specificaţiile serverului, poate să dureze o perioadă până când începe operaţiunea de imprimare, deoarece toate operaţiunile de imprimare trec prin serverul de imprimare.
- ❏ Nu puteţi imprima atunci când serverul Windows este oprit.

#### **Informaţii corelate**

 $\rightarrow$  . Definitii ale termenilor utilizati în acest ghid" la pagina 8

## **Setări de conexiune peer to peer**

#### **Metodă de conectare:**

Conectaţi imprimanta la reţea prin intermediul unui hub (switch L2).

#### **Driver imprimantă:**

Instalaţi driverul imprimantei pe fiecare computer client. Poate fi livrat ca pachet utilizând EpsonNet SetupManager sau automat utilizând Politica de grup a serverului Windows.

#### **Funcţii:**

- ❏ Operaţiunea de imprimare începe imediat deoarece este trimisă direct la imprimantă.
- ❏ Puteţi imprima atât timp cât imprimanta funcţionează.

#### **Informaţii corelate**

 $\rightarrow$  "Definiții ale termenilor utilizați în acest ghid" la pagina 8

## **Pregătirea conexiunii la o reţea**

## **Colectarea informaţiilor privind setarea conexiunii**

Trebuie să aveţi o adresă IP, adresă de gateway etc. pentru conexiune la reţea. Verificaţi următoarele în avans.

<span id="page-11-0"></span>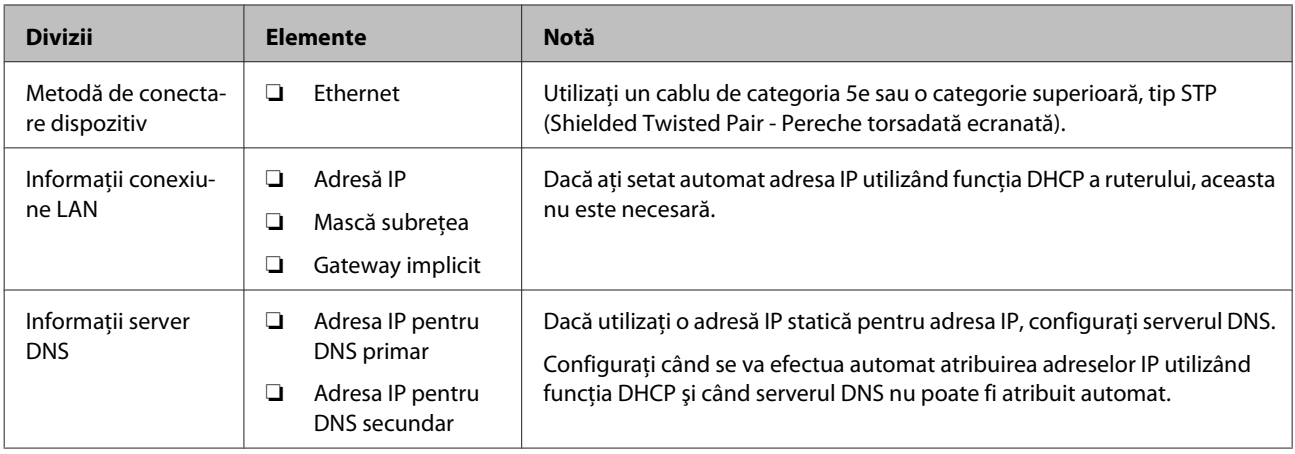

## **Specificaţiile imprimantei**

Pentru specificaţii privind imprimanta în mod standard sau mod de conectare, consultaţi Ghidul utilizatorului.

## **Tipul de atribuire a adresei IP**

Există două tipuri de atribuire a unei adrese IP către imprimantă.

#### **Adresă IP statică:**

Se atribuie adresa IP unică predeterminată către imprimantă.

Adresa IP nu se schimbă nici atunci când porniţi imprimanta sau opriţi ruterul, astfel că puteţi administra dispozitivul cu ajutorul adresei IP.

Acest tip este adecvat pentru o reţea care administrează multe imprimante, de exemplu un birou sau o şcoală de dimensiuni mari.

#### **Atribuirea automată a funcţiei DHCP:**

Adresa IP corectă este atribuită în mod automat atunci când se realizează comunicaţia între imprimantă şi ruterul care acceptă funcţia DHCP.

În cazul în care nu este convenabil să modificați adresa IP pentru un anumit dispozitiv, salvați adresa IP în prealabil și apoi atribuiţi-o.

*Notă:*

Pentru portul pentru coada de imprimare, selectați protocolul care poate detecta în mod automat adresa IP, cum ar fi EpsonNet Print Port.

## **Metodă pentru setarea conexiunii la reţea**

Pentru setările de conexiune pentru adresa IP a imprimantei, masca de subreţea şi gateway-ul implicit, se procedează după cum urmează.

#### **Utilizarea panoului imprimantei:**

Efectuați setări cu ajutorul panoului imprimantei. Puteți seta adresa IP, masca de subrețea, gateway-ul implicit și așa mai departe înainte de a vă conecta la rețea.

#### **Utilizând EpsonNet Config:**

Utilizați EpsonNet Config de pe computerul administratorului. Puteți seta mai multe imprimante, dar acestea trebuie conectate fizic prin cablu Ethernet înainte de setare. Dacă puteţi configura o reţea Ethernet pentru setare şi stabiliţi setările de reţea pentru imprimantă, iar apoi conectaţi imprimanta la reţeaua obişnuită, puteţi menţine riscul de securitate la un nivel scăzut.

#### **Utilizând aplicaţia de instalare:**

Dacă este utilizată aplicația de instalare, rețeaua imprimantei și computerul client sunt setate automat. Setarea este disponibilă urmând instrucţiunile aplicaţiei de instalare, chiar dacă nu aveţi cunoştinţe aprofundate privind reţeaua. Acest lucru este recomandat atunci când setaţi imprimanta şi câteva computere client folosind o conexiune server/ client (partajarea imprimantei utilizând serverul Windows).

#### **Informaţii corelate**

- $\rightarrow$  ["Setarea adresei IP cu ajutorul panoului de control al imprimantei" la pagina 14](#page-13-0)
- $\rightarrow$  ["Atribuirea unei adrese IP utilizând EpsonNet Config" la pagina 16](#page-15-0)
- ◆ "Conectarea la rețea utilizând aplicația de instalare" la pagina 20

## <span id="page-13-0"></span>**Conectarea**

Acest capitol explică mediul sau procedura de conectare a imprimantei la reţea.

## **Conectarea la reţea**

## **Conectarea la reţeaua LAN**

Conectaţi imprimanta la reţea prin Ethernet.

#### **Informaţii corelate**

 $\rightarrow$  "Conectarea la rețea utilizând aplicația de instalare" la pagina 20

## **Setarea adresei IP cu ajutorul panoului de control al imprimantei**

Efectuați setări de bază ale adresei IP, cum ar fi adresa gazdă, masca de subrețea, gateway-ul implicit și așa mai departe.

Această secțiune explică modul de configurare a unei adrese IP fixe.

Pentru a selecta elemente, utilizați butoanele pentru a deplasa focalizarea, apoi apăsați butonul **OK** pentru a confirma selecția.

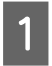

Porniți imprimanta.

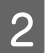

B Selectați **Menu (Meniu)** din ecranul de pornire al panoului de control.

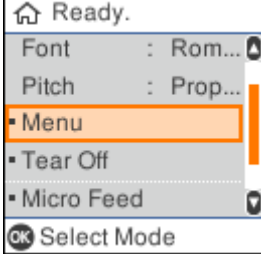

C Selectați **Network Settings (Setări de reţea)** - **Advanced Setup (Configurare avansată)**.

#### Selectați **TCP/IP**.

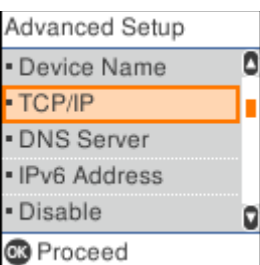

## E Selectați **Manual**.

Selectați **Auto** pentru a seta automat adresa IP utilizând funcția DHCP de pe un dispozitiv, cum ar fi un router. Setările pentru **IP Address (Adresă IP)**, **Subnet Mask (Mască de subreţea)** și **Default Gateway (Poartă gateway implicită)** sunt realizate automat și configurarea adresei IP este finalizată.

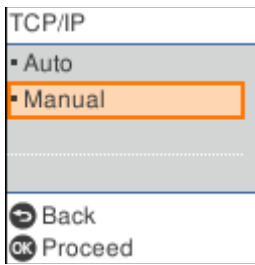

6 Introduceți adresa IP.

Când selectați sau , focalizarea se schimbă înapoi sau înainte între segmentele separate de puncte.

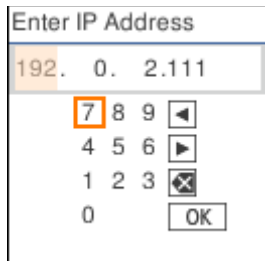

G Setați **Subnet Mask (Mască de subreţea)** și **Default Gateway (Poartă gateway implicită)** în același fel.

Când configurarea este completă, veți fi redirecționat la ecranul **Advanced Setup (Configurare avansată)**.

#### *Notă:*

Configurarea nu poate continua în cazul în care combinația dintre IP Address (Adresă IP), Subnet Mask (Mască de subreţea) și Default Gateway (Poartă gateway implicită) este incorectă. Verificați dacă valorile introduse sunt corecte.

### **Configurarea serverului DNS**

După ce ați finalizat configurarea adresei IP, configurați serverul DNS dacă este necesar.

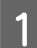

A Selectați **DNS Server (Server DNS)** din ecranul **Advanced Setup (Configurare avansată)**.

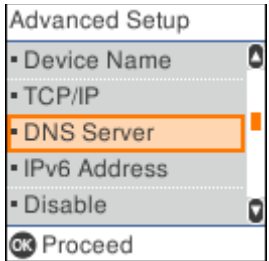

## <span id="page-15-0"></span> $\boxed{2}$  Selectați Auto sau Manual.

Când adresa IP este setată la **Auto**, puteți selecta **Auto** sau **Manual** în setările serverului DNS. Dacă nu puteți obține automat adresa serverului DNS, selectați **Manual** apoi treceți la pasul următor și introduceți adresa serverului DNS.

Când selectați **Auto**, configurarea serverului DNS este finalizată.

C Introduceți adresa IP pentru DNS primar.

Când selectați  $\blacktriangleleft$  sau  $\blacktriangleright$ , focalizarea se schimbă înapoi sau înainte între segmentele separate de puncte.

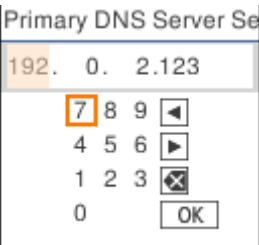

4 Configurați serverul DNS secundar în același mod.

Setați la "0.0.0.0" dacă nu există un server DNS secundar.

Când configurarea este completă, veți fi redirecționat la ecranul **Advanced Setup (Configurare avansată)**.

## **Atribuirea unei adrese IP utilizând EpsonNet Config**

Atribuiți o adresă IP imprimantei utilizând EpsonNet Config.

### **Instalarea EpsonNet Config**

Atunci când utilizați EpsonNet Config, rulați programul de instalare de pe discul de software furnizat împreună cu imprimanta și urmați instrucțiunile de pe ecran.

### **Executarea EpsonNet Config**

Selectaţi **All Programs (Toate programele)** > **EpsonNet** > **EpsonNet Config SE** > **EpsonNet Config**.

```
Notă:
Dacă apare alerta paravanului de protecţie, permiteţi accesul pentru EpsonNet Config.
```
## **Configurarea unei adrese IP**

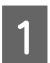

Porniți imprimanta.

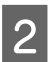

B Conectaţi imprimanta la reţea utilizând un cablu Ethernet.

Porniți aplicația EpsonNet Config.

Este afişată o listă a imprimantelor din reţea. Poate fi necesar un interval de timp înainte de a fi afişate.

D Faceți dublu clic pe imprimanta pe care doriți să o configurați.

În cazul în care conectați imprimanta la o rețea cu o funcție DHCP disponibilă, adresa IP este atribuită utilizând funcția DHCP și apoi se afișează

#### *Notă:*

- ❏ Dacă aţi conectat mai multe imprimante de acelaşi model, puteţi identifica imprimanta utilizând adresa MAC.
- ❏ După ce imprimanta este conectată la reţea, puteţi modifica metoda de atribuire a adresei IP.

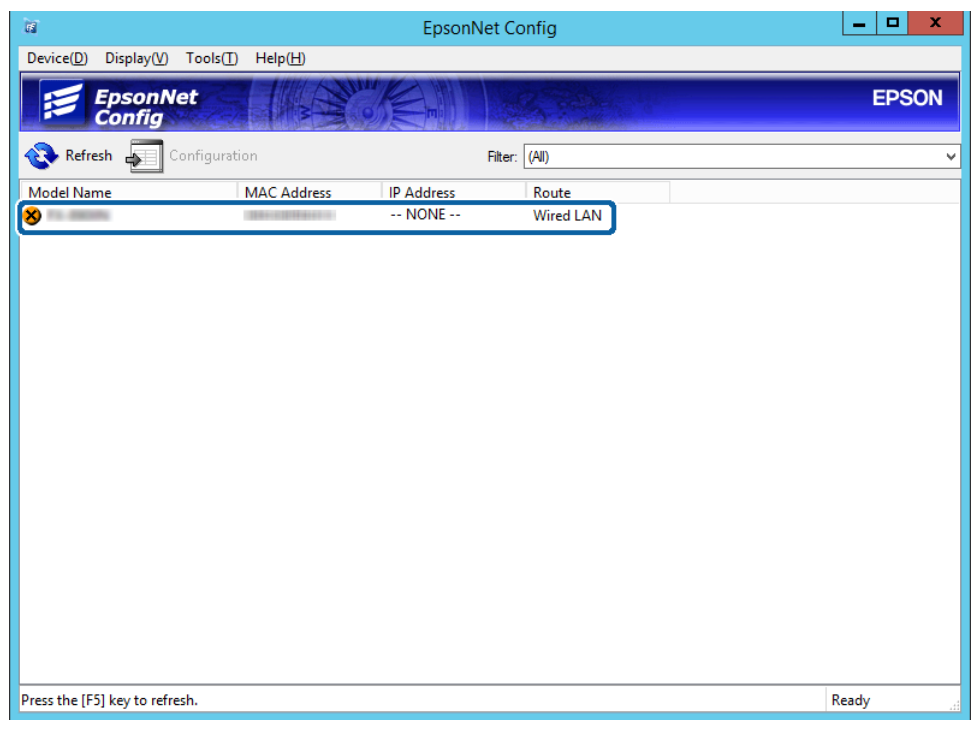

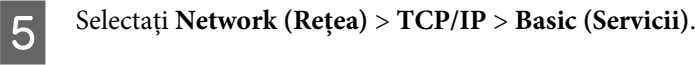

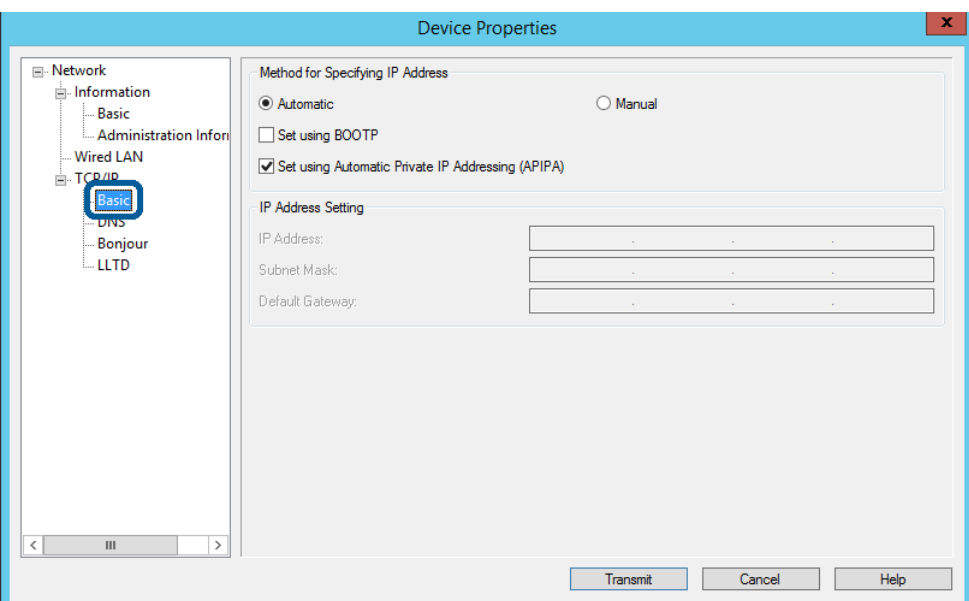

F Introduceţi adresele pentru **IP Address (Adresă IP)**, **Subnet Mask (Mască de subreţea)** şi **Default Gateway (Poartă gateway implicită)**.

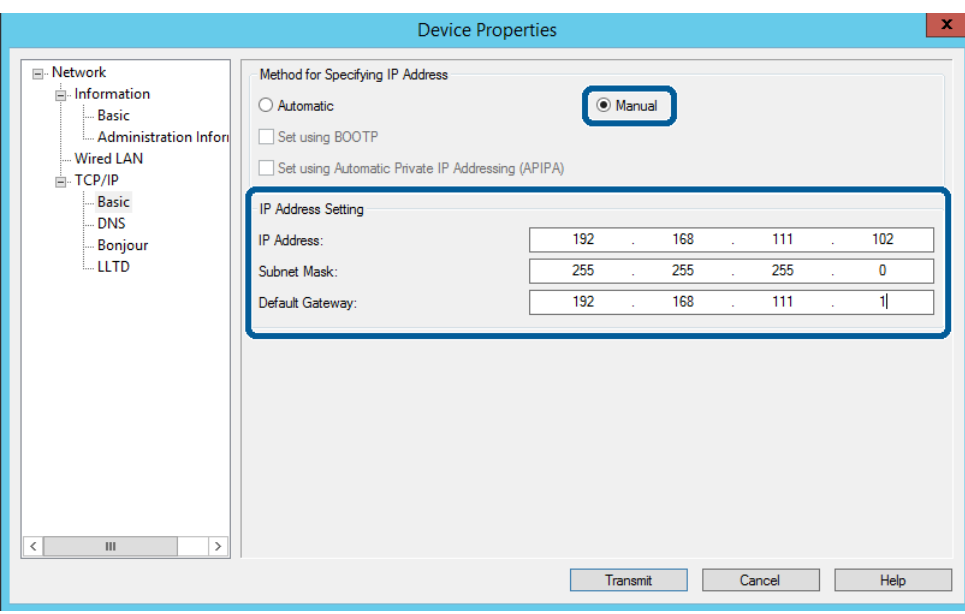

#### *Notă:*

- ❏ Introduceţi o adresă statică atunci când conectaţi imprimanta la o reţea securizată.
- ❏ În meniul *TCP/IP*, puteţi realiza setări pentru DNS pe ecranul *DNS*.

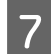

## Faceți clic pe Transmit (Transmitere).

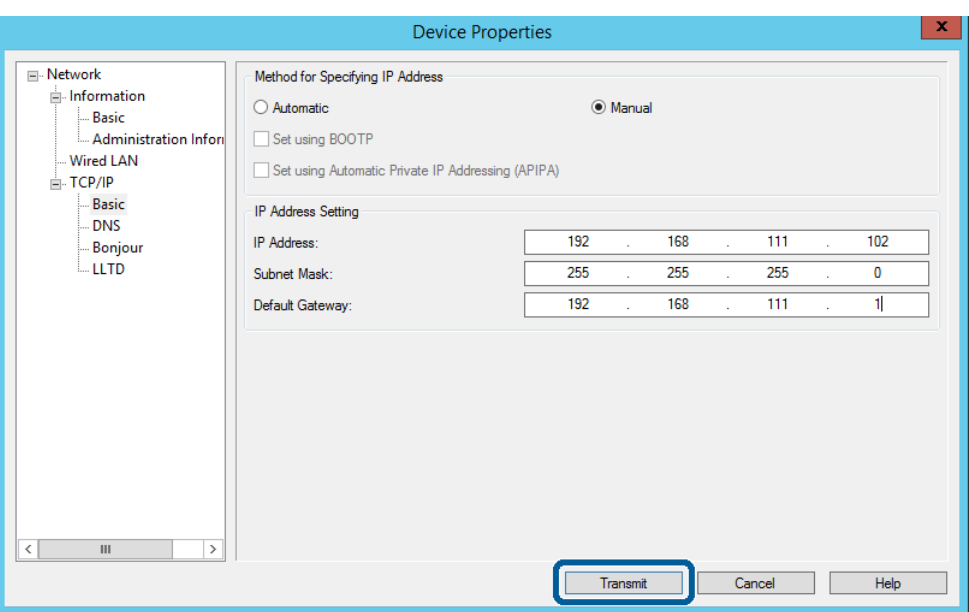

**H** Faceți clic pe **OK** în ecranul de confirmare.

## I Faceţi clic pe **OK**.

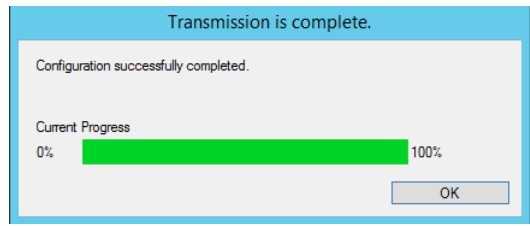

<span id="page-19-0"></span>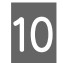

J Faceţi clic pe **Refresh (Reîmprospătare)**.

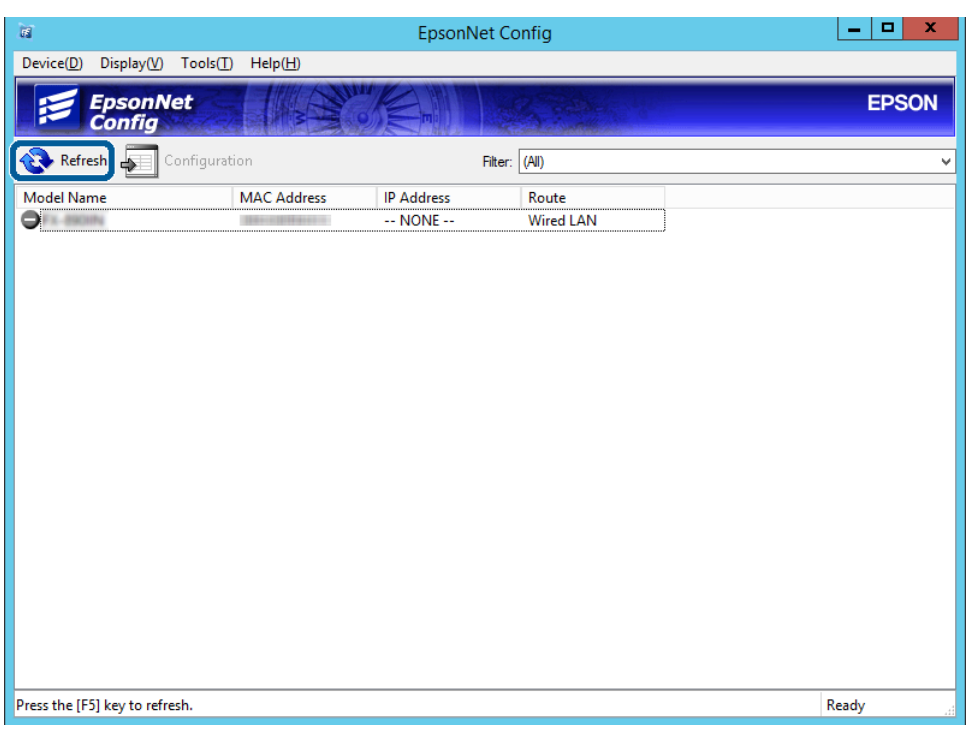

Verificaţi dacă s-a atribuit o adresă IP.

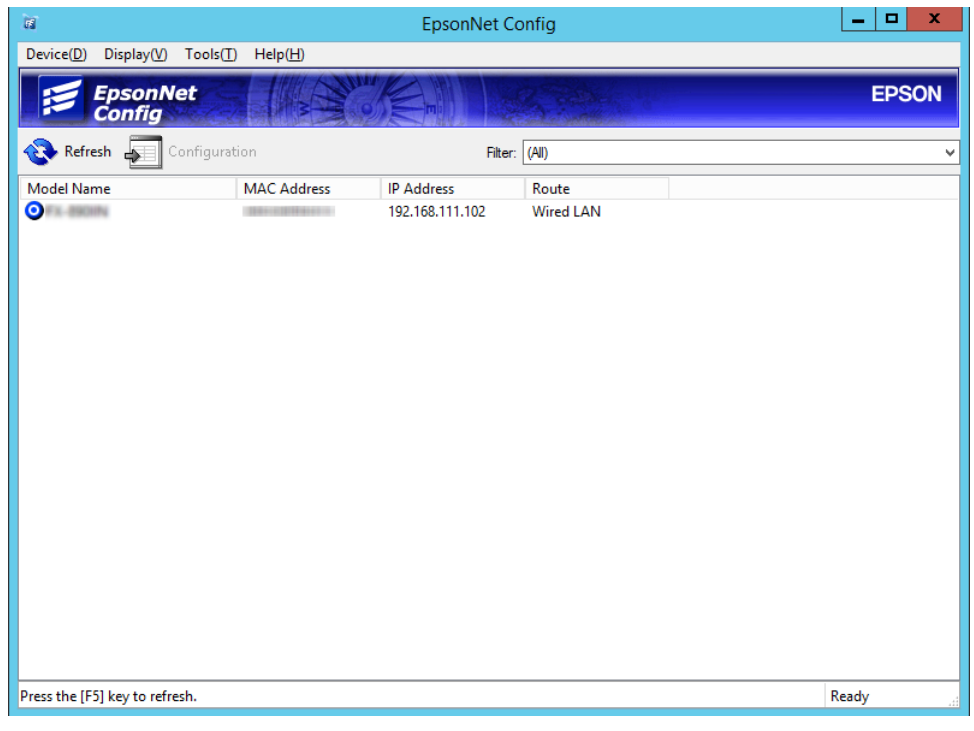

## **Conectarea la reţea utilizând aplicaţia de instalare**

Recomandăm utilizarea aplicaţiei de instalare pentru conectarea imprimantei la un computer.

A Introduceţi discul cu software în computer şi urmaţi instrucţiunile de pe ecran.

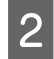

Urmați instrucțiunile de pe ecran până când se afișează următorul ecran, selectați **Ethernet Connection**<br>(Conexiune Ethernet), iar apoi faceti clic pe Next (Înainte) **(Conexiune Ethernet)**, iar apoi faceţi clic pe **Next (Înainte)**.

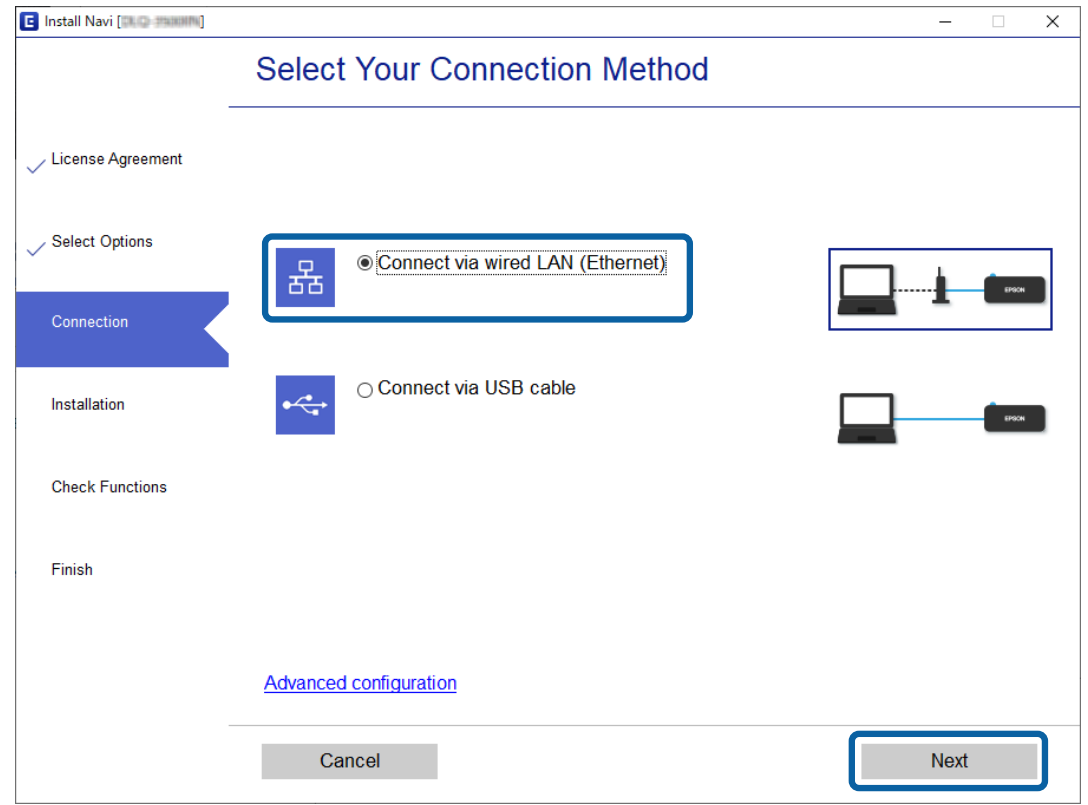

În cazul în care conectaţi imprimanta la reţea utilizând un cablu Ethernet, se afişează următorul ecran. Selectaţi imprimanta şi apoi faceţi clic pe **Next (Înainte)**.

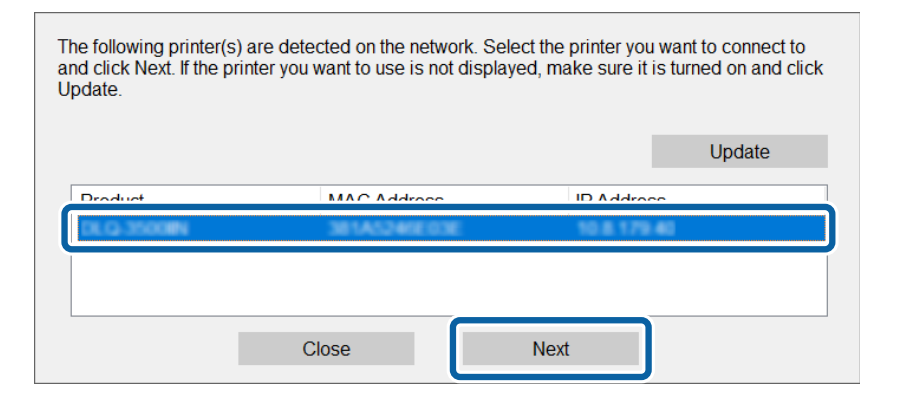

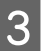

3 Urmați instrucțiunile afișate pe ecran.

## <span id="page-21-0"></span>**Setări funcţionale**

Acest capitol explică primele setări care trebuie efectuate pentru a utiliza fiecare funcţie a acestui dispozitiv.

În această sectiune, este explicată procedura pentru efectuarea setărilor de la computerul administratorului utilizând Web Config.

## **Web Config (pagină web pentru dispozitiv)**

## **Despre Web Config**

Web Config este o aplicație bazată pe browser pentru configurarea setărilor imprimantei.

Pentru a accesa Web Config, trebuie ca mai întâi să atribuiţi o adresă IP pentru imprimantă.

*Notă:* Puteţi bloca setările prin configurarea parolei de administrator pentru imprimantă.

## **Accesarea Web Config**

Există două metode pentru a accesa Web Config. JavaScript trebuie activat în browser.

### **Introducerea adresei IP**

Porniți EpsonNet Config, iar apoi faceți dublu clic pe imprimanta din listă.

Introduceţi adresa IP a imprimantei într-un browser web. Când accesaţi Web Config prin HTTPS, un mesaj de avertizare va apărea în browser, deoarece se utilizează un certificat cu semnătură automată, stocat în imprimantă.

- ❏ Accesare via HTTPS IPv4: https://<adresă IP imprimantă> (fără a include < >) IPv6: https://[adresă IP imprimantă]/ (păstraţi [ ])
- ❏ Accesare via HTTP IPv4: http://<adresă IP imprimantă> (fără a include < >) IPv6: http://[adresă IP imprimantă]/ (păstraţi [ ])

<span id="page-22-0"></span>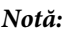

```
❏ Exemple
    IPv4:
    https://192.0.2.111/
    http://192.0.2.111/
    IPv6:
    https://[2001:db8::1000:1]/
    http://[2001:db8::1000:1]/
```
- ❏ Dacă denumirea imprimantei este înregistrată în serverul DNS, puteţi folosi denumirea imprimantei în locul adresei IP a imprimantei.
- ❏ Nu sunt afişate toate meniurile când se accesează Web Config via HTTP. Pentru a vedea toate meniurile, accesaţi Web Config via HTTPS.

#### **Informaţii corelate**

- $\rightarrow$  "Comunicație SSL/TLS cu imprimanta" la pagina 37
- $\rightarrow$  ["Despre certificarea digitală" la pagina 37](#page-36-0)

## **Utilizarea funcţiilor imprimantei**

Activaţi pentru a utiliza funcţia de imprimare a imprimantei.

## **Cerinţe privind imprimarea prin reţea**

Următoarele sunt necesare pentru a imprima prin rețea. Puteți configura aceste setări utilizând driverul de imprimantă şi funcţiile sistemului de operare.

- ❏ Instalarea driverului de imprimantă
- ❏ Realizarea cozii de imprimare pe un computer
- $\Box$  Setarea portului la o retea

## **Setarea driverului imprimantei utilizând conexiunea server/client**

Setați imprimanta pentru a permite imprimarea de pe un computer care a fost setat anterior ca server de imprimare și partajaţi imprimanta. Instalaţi driverul imprimantei atât pentru server, cât şi pentru client, pe serverul de imprimare. Dacă se utilizează aplicaţia de instalare, setarea reţelei imprimantei sau a computerului, instalarea driverului şi realizarea cozii de imprimare se efectuează în mod automat.

### **Configurarea porturilor TCP/IP standard - Windows**

Configuraţi portul TCP/IP standard pe serverul de imprimare şi creaţi coada de imprimare pentru imprimare în reţea.

A Deschideți ecranul de dispozitive și imprimante.

❏ Windows 10/Windows Server 2019/Windows Server 2016 Faceți clic pe Start> **Windows System (Sistem Windows)** > **Control Panel (Panou de control)** > **Hardware and Sound (Hardware și sunete)** > **Devices and Printers (Dispozitive și imprimante)**. ❏ Windows 8.1/Windows 8/Windows Server 2012 R2/Windows Server 2012 **Desktop** > **Settings (Setări)** > **Control Panel (Panou de control)** > **Hardware and Sound (Hardware şi sunete)** sau **Hardware** > **Devices and Printers (Dispozitive şi imprimante)**. ❏ Windows 7/Windows Server 2008 R2 Faceţi clic pe Start > **Control Panel (Panou de control)** > **Hardware and Sound (Hardware şi sunete)** (sau **Hardware**) > **Devices and Printers (Dispozitive şi imprimante)**. ❏ Windows Vista/Windows Server 2008 Faceţi clic pe Start > **Control Panel (Panou de control)** > **Hardware and Sound (Hardware şi sunete)** > **Printers (Imprimante)**. ❏ Windows XP/Windows Server 2003 R2/Windows Server 2003 Faceţi clic pe Start > **Control Panel (Panou de control)** > **Printers and Other Hardware (Imprimante şi alte tipuri de hardware)** > **Printers and Faxes (Imprimante şi faxuri)**. 2 Adăugați o imprimantă. ❏ Windows 10/Windows 8.1/Windows 8/Windows Server 2019/Windows Server 2016/Windows Server 2012 R2/Windows Server 2012 Faceţi clic pe **Add printer (Adăugare imprimantă)** şi apoi selectaţi **The printer that I want isn't listed (Imprimanta pe care o doresc nu se află în listă)**. ❏ Windows 7/Windows Server 2008 R2 Faceţi clic pe **Add printer (Adăugare imprimantă)**. ❏ Windows Vista/Windows Server 2008 Faceti clic pe **Install Printer (Instalare imprimantă)**. ❏ Windows XP/Windows Server 2003 R2/Windows Server 2003 Faceţi clic pe **Install Printer (Instalare imprimantă)** şi apoi pe **Next (Următorul)**. 8 Adăugați o imprimantă locală. ❏ Windows 10/Windows 8.1/Windows 8/Windows Server 2019/Windows Server 2016/Windows Server 2012 R2/Windows Server 2012 Selectaţi **Add a local printer or network printer with manual settings (Adăugare imprimantă locală sau imprimantă din reţea cu setări manuale)** şi apoi faceţi clic pe **Next (Următorul)**. ❏ Windows 7/Windows Server 2008 R2/Windows Vista/Windows Server 2008 Faceţi clic pe **Add a local printer (Adăugare imprimantă locală)**.

❏ Windows XP/Windows Server 2003 R2/Windows Server 2003 Selectaţi **Local printer attached to this computer (Imprimantă locală ataşată acestui computer)** şi apoi faceţi clic pe **Next (Următorul)**.

D Selectaţi **Create a new port (Creare port nou)**, selectaţi **Standard TCP/IP Port (Port TCP/IP standard)** ca Tip port şi apoi faceţi clic pe **Next (Următorul)**.

Pentru Windows XP/Windows Server 2003 R2/Windows Server 2003, faceţi clic pe **Next (Următorul)** pe ecranul **Add Standard TCP/IP Printer Port Wizard (Expert adăugare port standard TCP/IP pentru imprimantă)**.

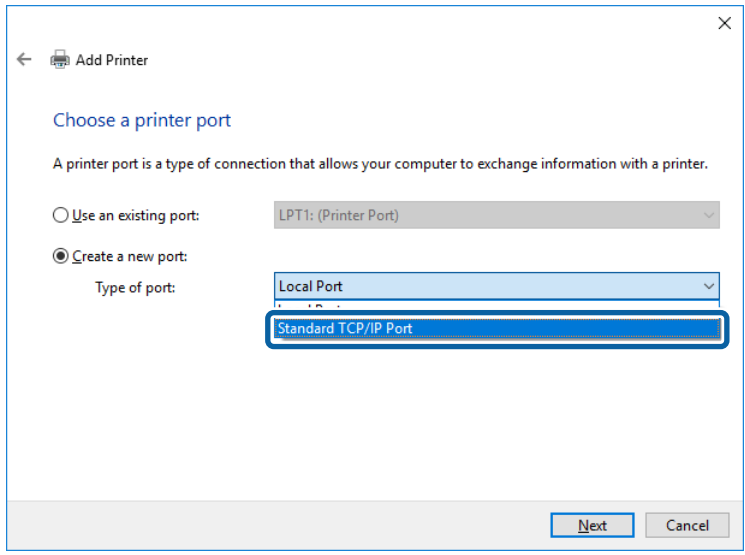

Introduceți adresa IP a imprimantei sau numele imprimantei în Host Name or IP Address (Nume gazdă sau adresă IP) ori Printer Name or IP Address (Nume imprimantă sau adresă IP) și apoi faceți clic pe Next **(Următorul)**.

Nu modificaţi **Port name (Nume port)**.

Faceţi clic pe **Continue (Continuare)** când este afişat ecranul **User Account Control (Control cont utilizator)**.

Pentru Windows XP/Windows Server 2003 R2/Windows Server 2003, faceţi clic pe **Done (Terminat)** pe ecranul **Standard TCP/IP Printer Port (Port standard TCP/IP pentru imprimantă)**.

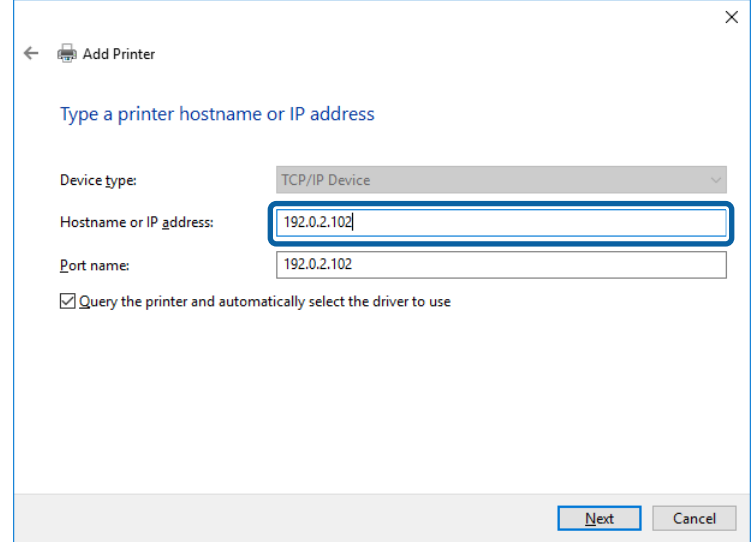

#### *Notă:*

Dacă specificaţi numele imprimantei în reţeaua în care este disponibilă rezoluţia de nume, adresa IP este urmărită chiar dacă adresa IP a imprimantei a fost modificată de DHCP. Puteţi confirma numele imprimantei din ecranul de stare a reţelei de pe panoul de control al imprimantei sau de pe o pagină de stare a reţelei.

 $\begin{bmatrix} 6 \end{bmatrix}$  Setați driverul de imprimantă.

❏ Dacă driverul de imprimantă este deja instalat: Selectaţi **Manufacturer (Producător)** şi **Printers (Imprimante)**. Faceţi clic pe **Next (Următorul)**.

❏ Dacă driverul de imprimantă nu este instalat: Faceţi clic pe **Have Disc (Disc disponibil)** şi apoi introduceţi discul cu software furnizat împreună cu imprimanta. Faceti clic pe **Browse (Răsfoire)** și apoi selectați folderul de pe disc conținând driverul de imprimantă. Asigurați-vă că selectați folderul corect. Locația folderului se poate modifica în funcție de sistemul dvs. de operare.

Versiunea pe 32 de biţi Windows: WINX86 Versiunea pe 64 de biţi Windows: WINX64

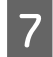

7 Urmați instrucțiunile afișate pe ecran.

Pentru Windows XP/Windows Server 2003 R2/Windows Server 2003, configurarea este finalizată. Pentru Windows Vista/ Windows Server 2008 și versiunile ulterioare, verificați configurația portului.

Atunci când utilizaţi imprimanta în cadrul conexiunii server/client (partajarea imprimantei folosind serverul Windows), efectuaţi în continuare setările de partajare.

#### **Informaţii corelate**

 $\blacktriangleright$  ["Partajarea imprimantei" la pagina 27](#page-26-0)

#### *Verificarea configuraţiei portului - Windows*

Verificaţi dacă este setat portul corect pentru coada de imprimare.

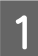

A Deschideți ecranul de dispozitive și imprimante.

- ❏ Windows 10/Windows Server 2019/Windows Server 2016 Faceți clic pe Start> **Windows System (Sistem Windows)** > **Control Panel (Panou de control)** > **Hardware and Sound (Hardware și sunete)** > **Devices and Printers (Dispozitive și imprimante)**.
- ❏ Windows 8.1/Windows 8/Windows Server 2012 R2/Windows Server 2012 **Desktop** > **Settings (Setări)** > **Control Panel (Panou de control)** > **Hardware and Sound (Hardware şi sunete)** sau **Hardware** > **Devices and Printers (Dispozitive şi imprimante)**.
- ❏ Windows 7/Windows Server 2008 R2 Faceţi clic pe Start > **Control Panel (Panou de control)** > **Hardware and Sound (Hardware şi sunete)** (sau **Hardware**) > **Devices and Printers (Dispozitive şi imprimante)**.
- ❏ Windows Vista/Windows Server 2008 Faceţi clic pe Start > **Control Panel (Panou de control)** > **Hardware and Sound (Hardware şi sunete)** > **Printers (Imprimante)**.

<span id="page-26-0"></span>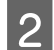

Deschideți ecranul de proprietăți ale imprimantei.

- ❏ Windows 10/Windows 8.1/Windows 8/Windows 7/Windows Server 2019/Windows Server 2016/ Windows Server 2012 R2/Windows Server 2012/ Windows Server 2008 R2 Faceţi clic dreapta pe pictograma de imprimantă şi apoi pe **Printer properties (Proprietăţi imprimantă)**.
- ❏ Windows Vista Faceţi clic dreapta pe pictograma de imprimantă şi apoi selectaţi **Run as administrator (Executare ca administrator)** > **Properties (Proprietăţi)**.
- ❏ Windows Server 2008 Faceţi clic dreapta pe pictograma de imprimantă şi apoi pe **Properties (Proprietăţi)**.

C Faceţi clic pe fila **Ports (Porturi)**, selectaţi **Standard TCP/IP Port (Port TCP/IP standard)** şi apoi faceţi clic pe **Configure Port (Configurare port)**.

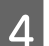

D Verificați configurația portului.

- ❏ Pentru RAW Verificaţi dacă **Raw (RAW)** este selectat în **Protocol (Protocol)** şi apoi faceţi clic pe **OK**.
- ❏ Pentru LPR

Verificaţi dacă **LPR** este selectat în **Protocol (Protocol)**. Introduceţi "PASSTHRU" în **Queue name (Nume coadă)** din **LPR Settings (Setări LPR)**. Selectaţi **LPR Byte Counting Enabled (Numărare octeţi LPR activată)** şi apoi faceţi clic pe **OK**.

### **Partajarea imprimantei**

Atunci când utilizaţi imprimanta în cadrul conexiunii server/client (partajarea imprimantei folosind serverul Windows), setaţi partajarea imprimantei de la serverul de imprimare.

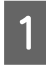

A Selectaţi **Control Panel (Panou de control)** > **View devices and printers (Vizualizare dispozitive şi imprimante)** pe serverul de imprimare.

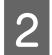

Baceți clic dreapta pe pictograma imprimantei (coadă imprimare) pe care doriți să o partajați, iar apoi faceți clic pe fila **Printer Properties (Proprietăţi imprimantă)** > **Sharing (Partajare)**.

C Selectaţi **Share this printer (Partajare imprimantă)** şi apoi Enter pentru **Share name (Nume partajare)**.

Pentru Windows Server 2012, faceţi clic pe **Change Sharing Options (Modificare opţiuni de partajare)**, iar apoi configuraţi setările.

### **Instalarea driverelor suplimentare**

Dacă versiunile Windows pentru server şi client sunt diferite, se recomandă să instalaţi drivere suplimentare pe serverul de imprimare.

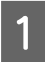

A Selectaţi **Control Panel (Panou de control)** > **View devices and printers (Vizualizare dispozitive şi imprimante)** pe serverul de imprimare.

B Faceți clic dreapta pe pictograma imprimantei pe care doriți să o partajați cu clienții, iar apoi faceți clic pe fila **Printer Properties (Proprietăţi imprimantă)** > **Sharing (Partajare)**.

<span id="page-27-0"></span>**C** Faceți clic pe **Additional Drivers (Drivere suplimentare).** 

Pentru Windows Server 2012, faceti clic pe **Change Sharing Options (Modificare optiuni de partajare)**, iar apoi configuraţi setările.

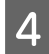

D Selectaţi versiunile de Windows pentru clienţi, iar apoi faceţi clic pe **OK**.

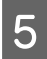

Selectați fișierul de informații pentru driverul imprimantei (\*.inf) și apoi instalați driverul.

#### **Informaţii corelate**

 $\blacktriangleright$  "Utilizarea imprimantei partajate" la pagina 28

### **Utilizarea imprimantei partajate**

Administratorul trebuie să informeze clienţii cu privire la denumirea atribuită serverului de imprimare şi cum să îl adauge la computerele acestora. Dacă driverul (driverele) suplimentar(e) nu a(u) fost configurat(e), informați clienții cu privire la modul în care să utilizeze opţiunea **Devices and Printers (Dispozitive şi imprimante)** pentru a adăuga imprimanta partajată.

Dacă driverul (driverele) suplimentar(e) a(u) fost configurat(e) pe serverul de imprimare, urmați aceste etape:

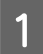

A Selectaţi denumirea atribuită serverului de imprimare în **Windows Explorer**.

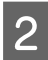

 $2^{\circ}$  Faceți dublu clic pe imprimanta pe care doriți să o utilizați.

#### **Informaţii corelate**

- & ["Partajarea imprimantei" la pagina 27](#page-26-0)
- $\blacktriangleright$  ["Instalarea driverelor suplimentare" la pagina 27](#page-26-0)

## **Setările driverului de imprimantă pentru conexiunea peer to peer**

Pentru conexiunea peer to peer (imprimare directă), driverul de imprimantă trebuie instalat pe fiecare computer client.

#### **Informaţii corelate**

 $\rightarrow$  "Setarea driverului imprimantei" la pagina 28

### **Setarea driverului imprimantei**

Pentru întreprinderi mici, recomandăm instalarea driverului imprimantei pe fiecare computer client.

#### *Notă:*

Atunci când se foloseşte imprimanta de la multe computere client, prin utilizarea EpsonNet SetupManager şi livrarea driverului ca pachet, durata operaţiunii de instalare poate fi redusă drastic.

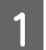

Executați aplicația de instalare.

B Selectaţi metoda de conectare a imprimantei şi apoi faceţi clic pe **Next (Înainte)**.

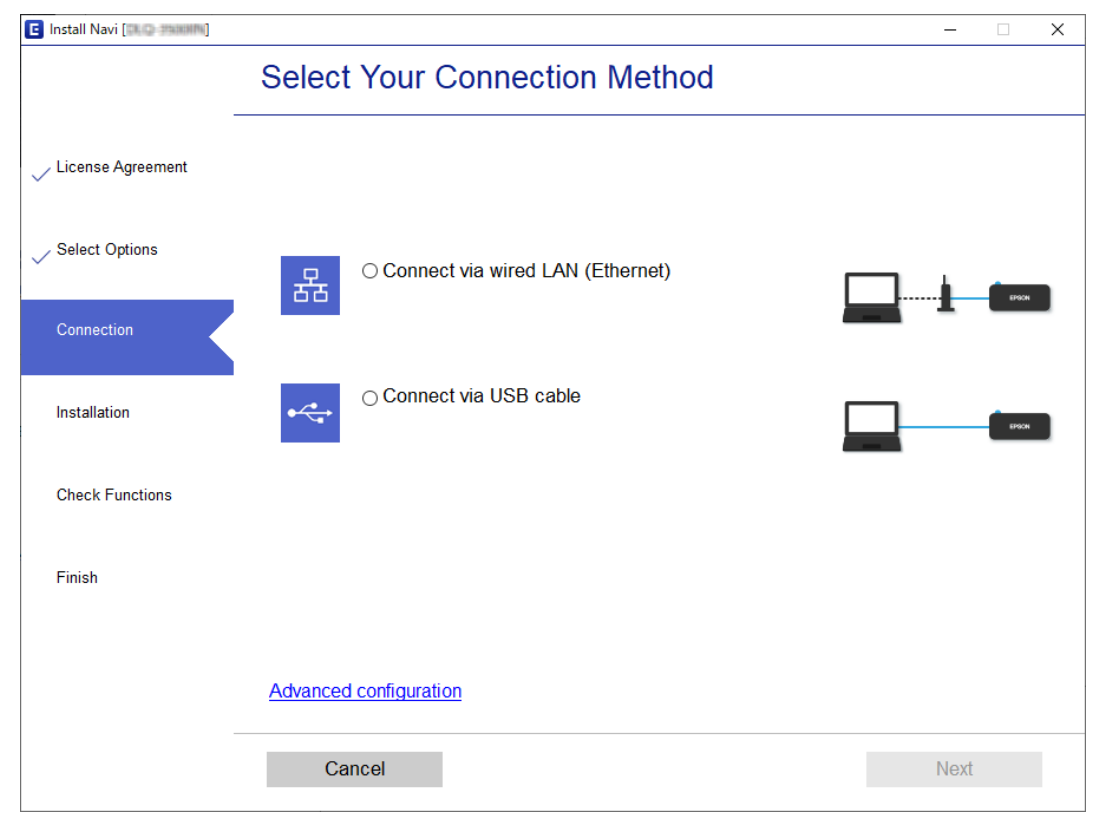

#### *Notă:*

Dacă se afişează *Select Software Installation (Selectaţi Instalare program software)*, selectaţi *Change or re-set the connection method (Modificaţi sau setaţi din nou metoda de conectare)* şi apoi faceţi clic pe *Next (Înainte)*.

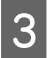

3 Urmați instrucțiunile afișate pe ecran.

#### **Informaţii corelate**

& ["EpsonNet SetupManager" la pagina 63](#page-62-0)

## <span id="page-29-0"></span>**Setări de securitate**

Acest capitol explică setările de securitate.

## **Setări de securitate şi prevenirea pericolelor**

Atunci când un dispozitiv este conectat la o reţea, îl puteţi accesa dintr-o locaţie aflată la distanţă. În plus, mai multe persoane pot partaja dispozitivul, ceea ce este util pentru îmbunătăţirea eficienţei operaţionale şi comoditate. Cu toate acestea, cresc riscurile, cum ar fi accesul ilegal, utilizarea ilegală şi manipularea frauduloasă a datelor.

Pentru a evita astfel de riscuri, imprimantele Epson dispun de o varietate de tehnologii de securitate. Setaţi dispozitivul în modul necesar în funcţie de condiţiile de mediu, care au fost integrate cu informaţiile de mediu ale clientului.

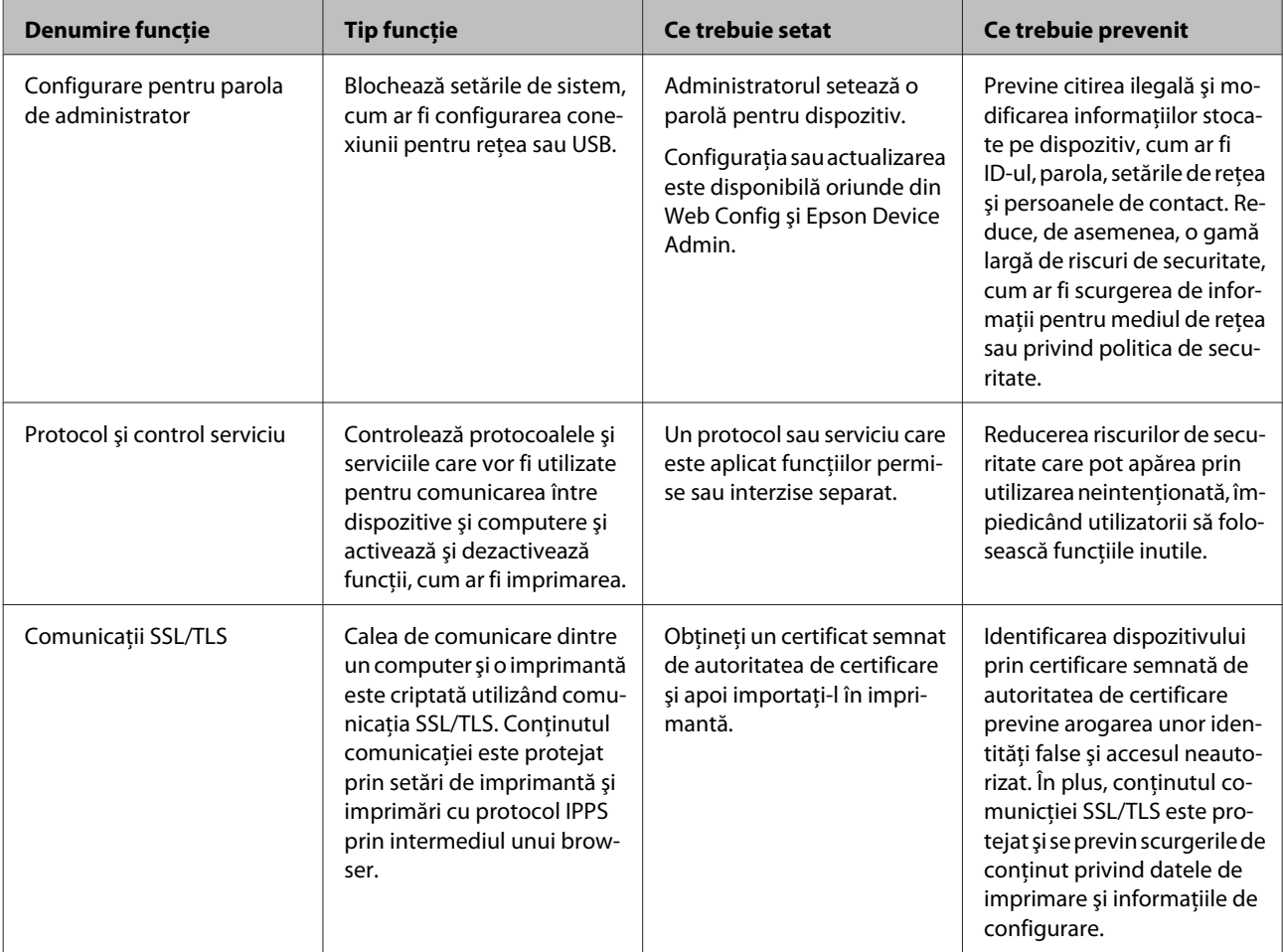

<span id="page-30-0"></span>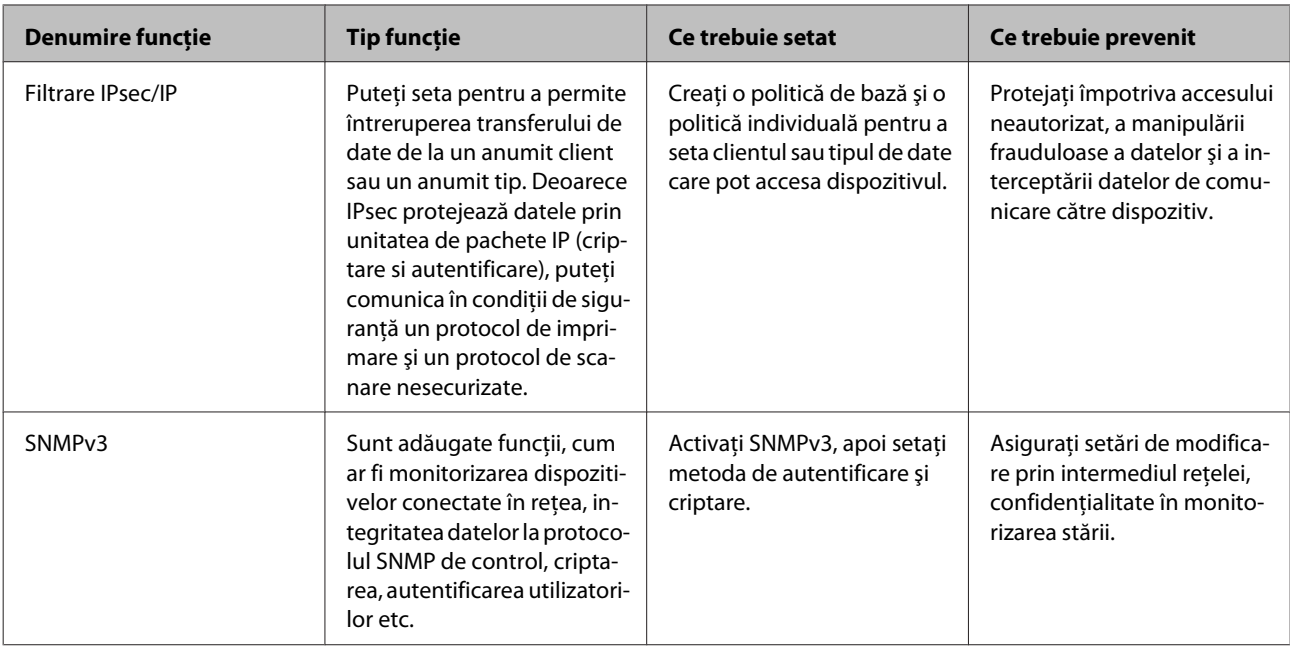

#### **Informaţii corelate**

- $\blacktriangleright$  "Configurarea parolei de administrator" la pagina 31
- $\blacktriangleright$  "Controlul protocoalelor și al serviciilor" la pagina 32
- $\blacktriangleright$  "Comunicație SSL/TLS cu imprimanta" la pagina 37

## **Setări ale funcţiei de securitate**

Când setați filtrarea IPsec/IP, se recomandă să accesați Web Config utilizând SSL/TLS pentru a comunica informațiile de setări, în vederea reducerii riscurilor de securitate, cum ar fi manipularea frauduloasă sau interceptarea.

## **Configurarea parolei de administrator**

Când setaţi parola de administrator, utilizatorii care nu sunt administratori nu vor putea modifica setările pentru administrarea sistemului. Puteți să setați și să modificați parola de administrator utilizând Web Config.

#### **Informaţii corelate**

& "Configurarea parolei de administrator utilizând Web Config" la pagina 31

## **Configurarea parolei de administrator utilizând Web Config**

Puteţi să setaţi parola de administrator utilizând Web Config.

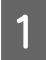

A Accesaţi Web Config şi selectaţi **Administrator Settings (Setări administrator)** > **Change Administrator Password (Modificare Parolă administrator)**.

<span id="page-31-0"></span>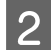

B Introduceţi o parolă pentru **New Password (Parolă nouă)** şi **Confirm New Password (Confirmați parola nouă)**.

Dacă doriți să schimbați parola cu una nouă, introduceți parola curentă.

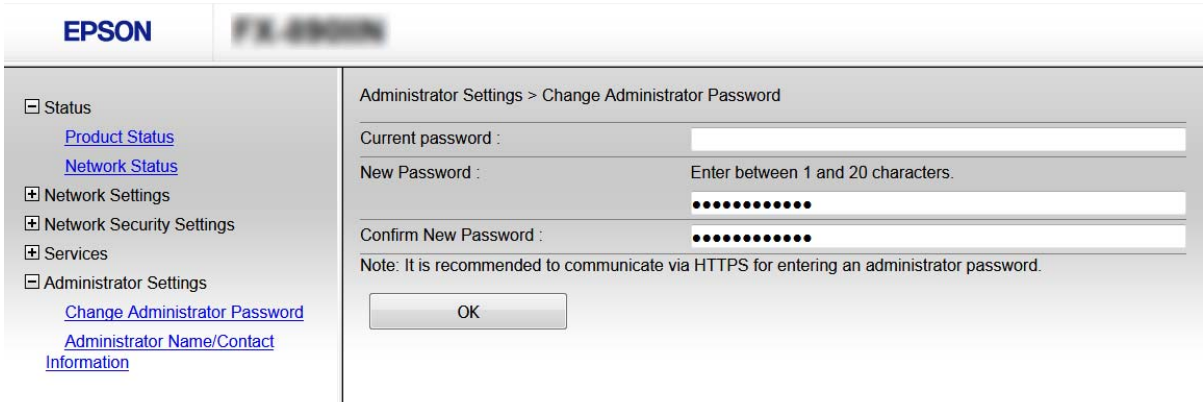

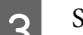

## C Selectaţi **OK**.

*Notă:*

- ❏ Pentru a seta sau a modifica elementele de meniu blocate, faceţi clic pe *Administrator Login (Conectarea administratorului)* şi apoi introduceţi parola de administrator.
- ❏ Pentru a șterge parola de administrator, faceți clic pe *Administrator Settings (Setări administrator)* > *Delete Administrator Password (Ştergere Parolă administrator)*, iar apoi introduceți parola de administrator.

#### **Informaţii corelate**

& ["Accesarea Web Config" la pagina 22](#page-21-0)

## **Controlul protocoalelor şi al serviciilor**

Puteți imprima folosind o varietate de modalități și protocoale. Puteți reduce riscurile de securitate cauzate de accesul neautorizat prin restricţionarea capacităţii de imprimare a anumitor căi sau prin controlul funcţiilor disponibile.

## **Controlul protocoalelor**

Configuraţi setările protocoalelor.

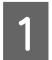

A Accesaţi Web Config şi selectaţi **Services (de bază)** > **Protocol**.

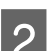

 $\Omega$  Configurați fiecare element.

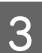

C Faceţi clic pe **Next (Înainte)**.

<span id="page-32-0"></span> $\overline{4}$  Faceți clic pe **OK**.

Setările vor fi aplicate la nivelul imprimantei.

#### **Informaţii corelate**

- $\blacktriangleright$  ["Accesarea Web Config" la pagina 22](#page-21-0)
- $\rightarrow$   $\sqrt{2}$  Protocoale pe care le puteți activa sau dezactiva" la pagina 33
- & ["Elemente de setare a protocoalelor" la pagina 34](#page-33-0)

### **Protocoale pe care le puteți activa sau dezactiva**

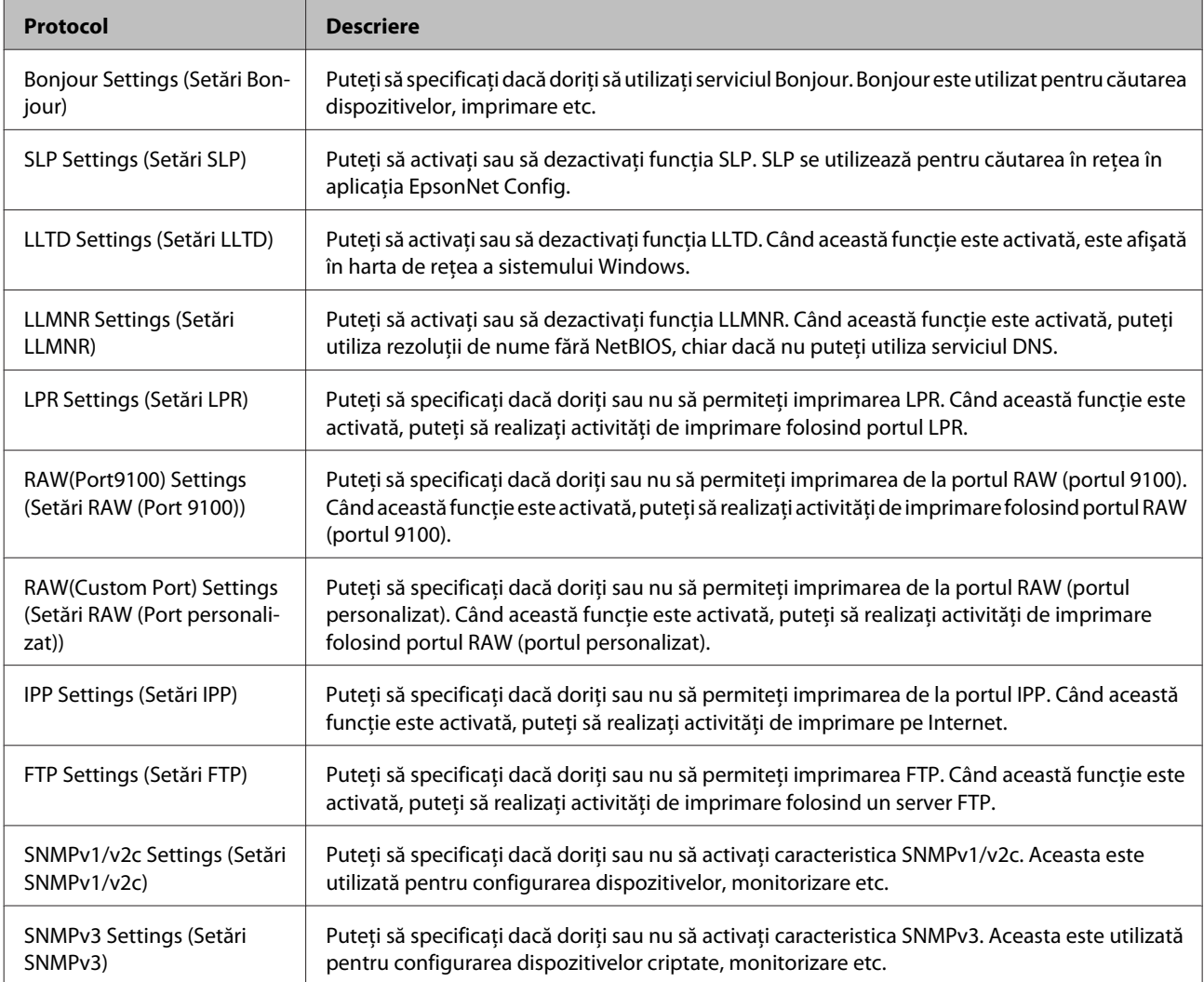

#### **Informaţii corelate**

- & ["Controlul protocoalelor" la pagina 32](#page-31-0)
- $\rightarrow$  ["Elemente de setare a protocoalelor" la pagina 34](#page-33-0)

## <span id="page-33-0"></span>**Elemente de setare a protocoalelor**

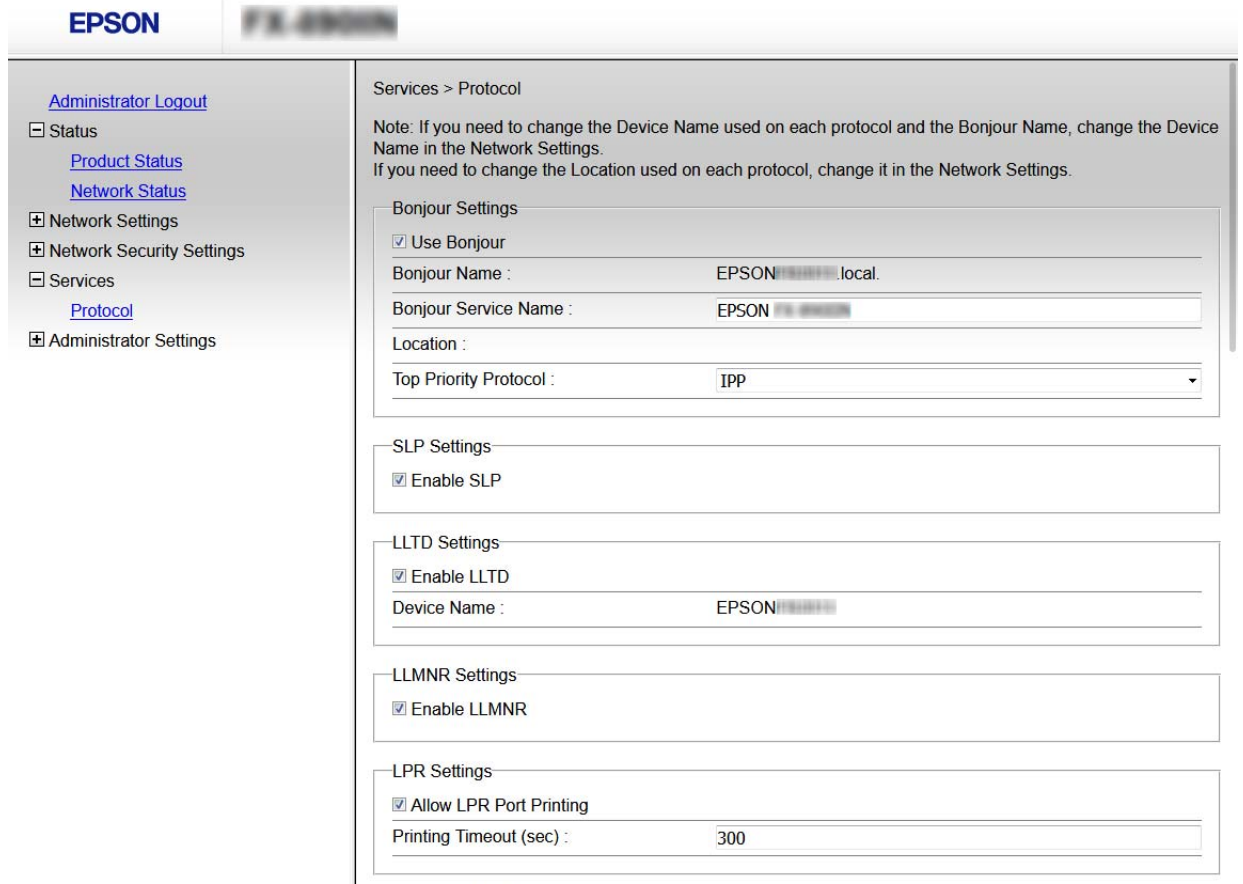

RAW(Port9100) Settings-

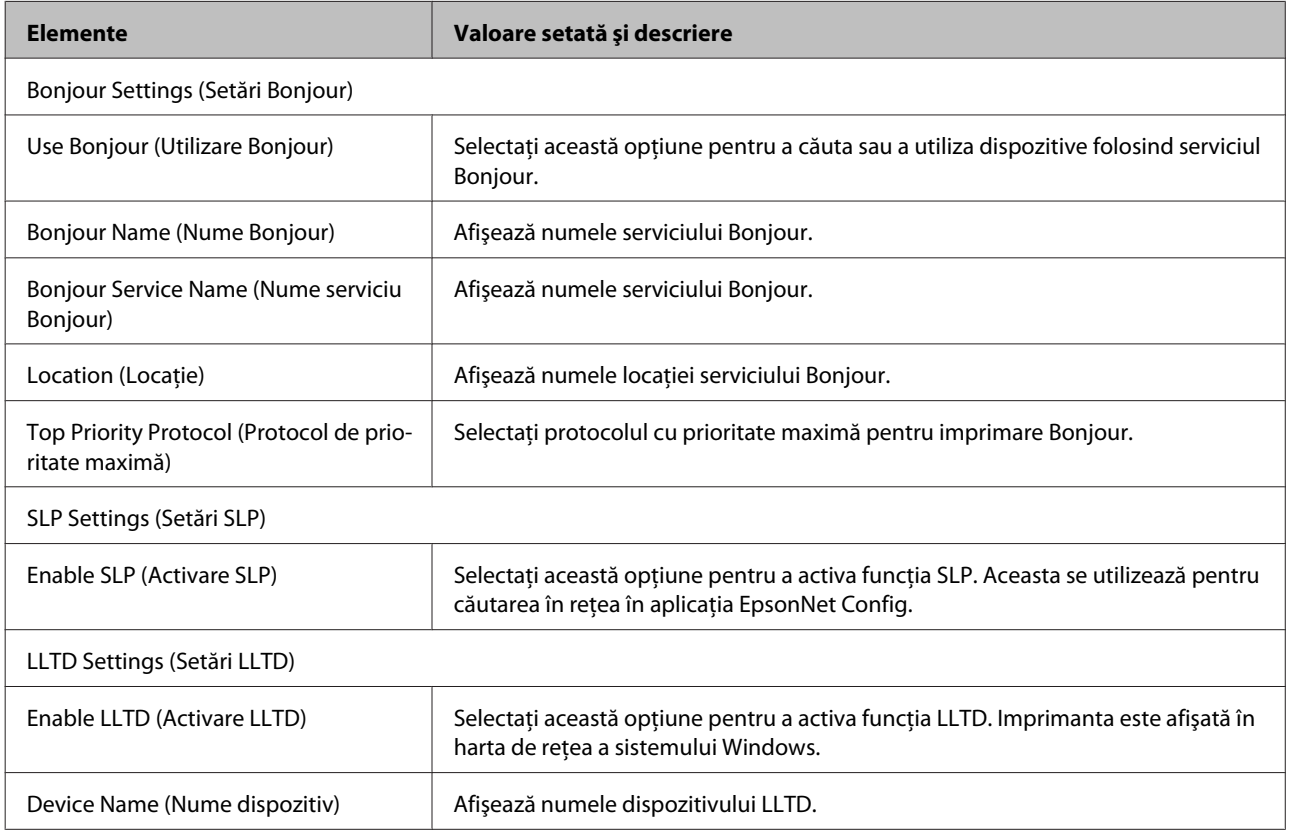

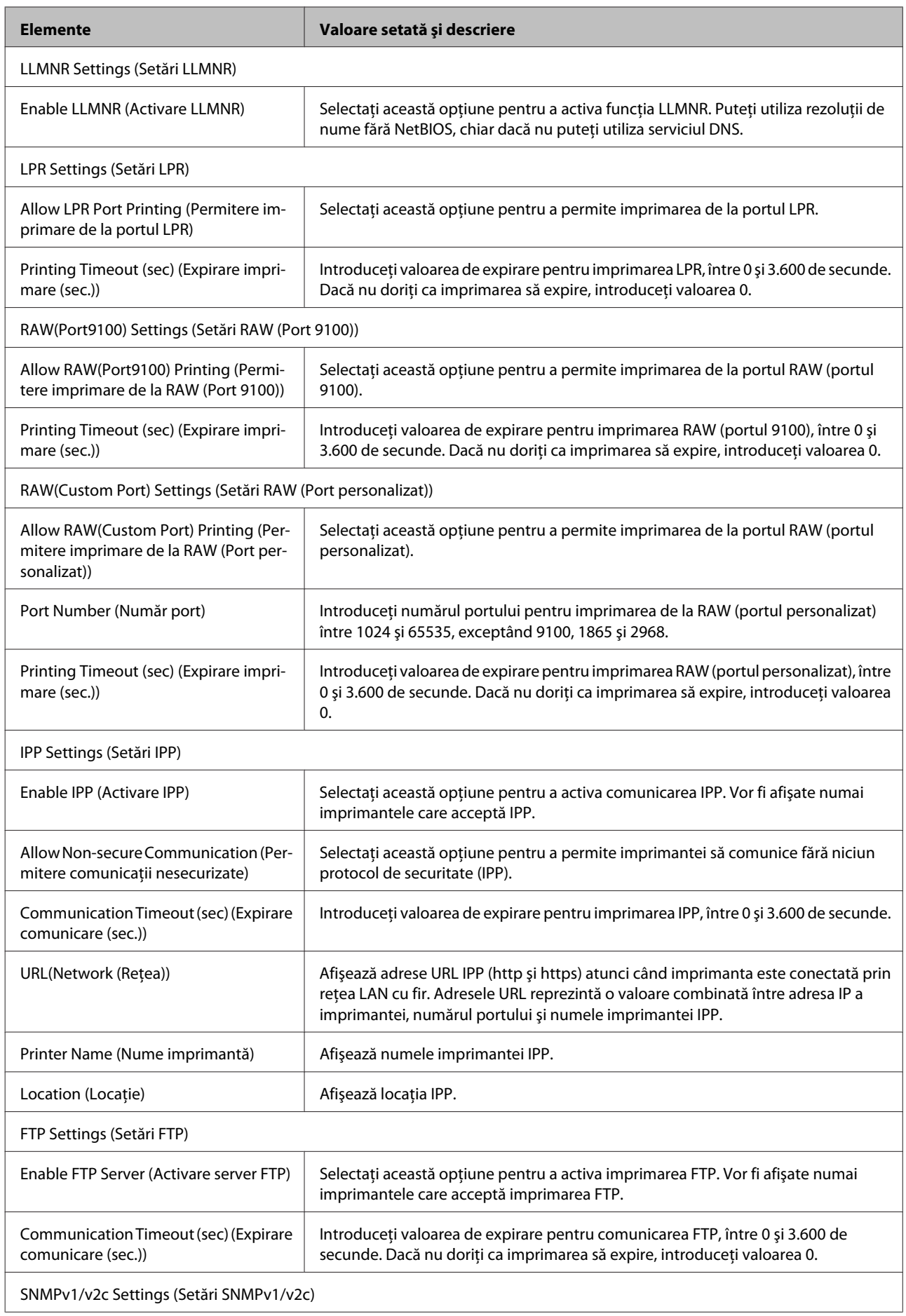

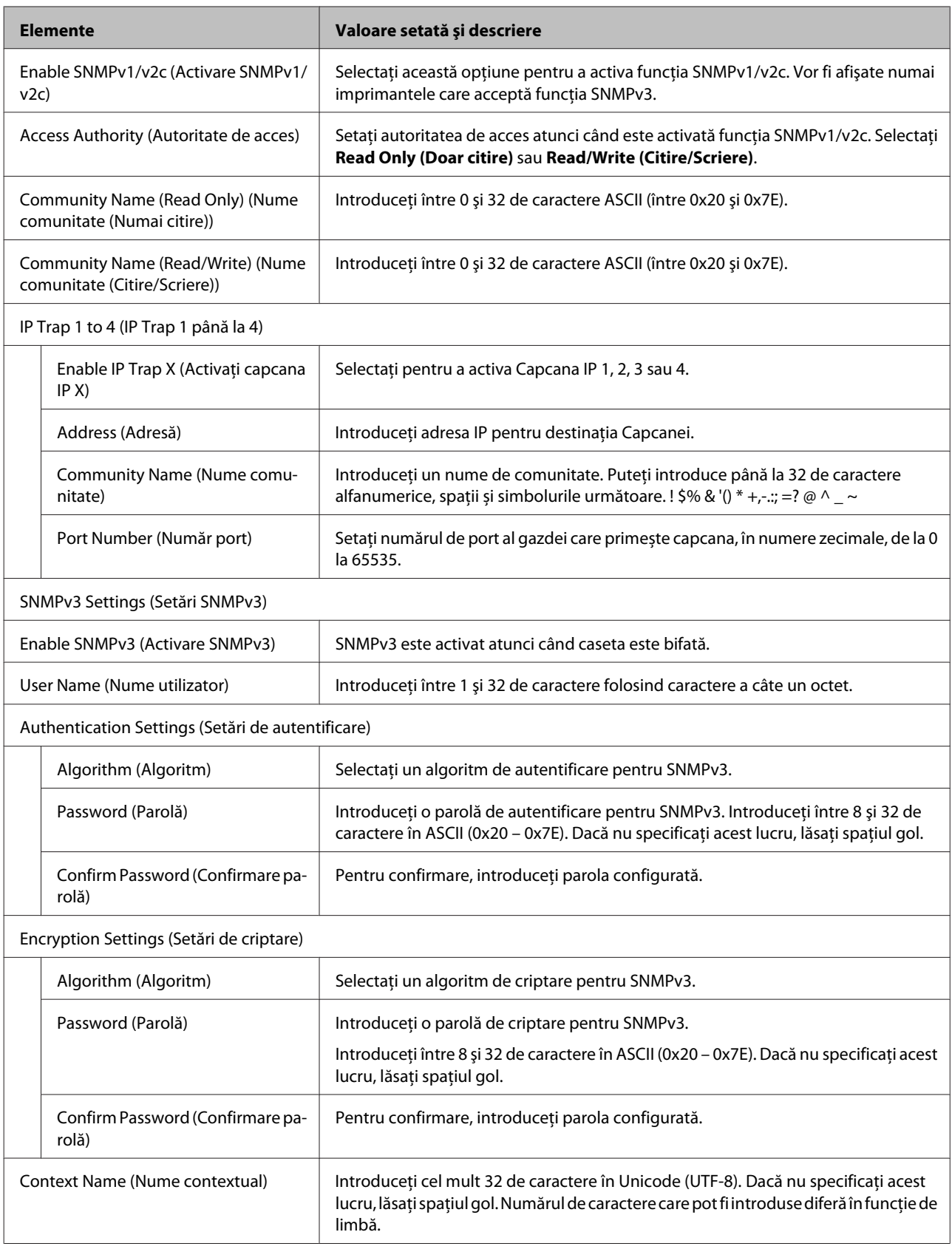

### **Informaţii corelate**

- $\blacktriangleright$  ["Controlul protocoalelor" la pagina 32](#page-31-0)
- & ["Protocoale pe care le puteți activa sau dezactiva" la pagina 33](#page-32-0)

## <span id="page-36-0"></span>**Comunicaţie SSL/TLS cu imprimanta**

Atunci când certificatul de server este stabilit cu ajutorul comunicaţiei SSL/TLS (Standard de securitate în informaţii/ Protocol pentru securitatea transferurilor) cu imprimanta, puteţi cripta calea de comunicare între computere. Faceţi acest lucru dacă doriţi să evitaţi accesul neautorizat de la distanţă.

## **Despre certificarea digitală**

- ❏ Certificat semnat de o autoritate de certificare Un certificat semnat de o autoritate de certificare trebuie obtinut de la o autoritate de certificare. Puteti asigura comunicatii securizate folosind un certificat semnat de o autoritate de certificare. Puteti folosi un certificat semnat de o autoritate de certificare pentru fiecare caracteristică de securitate.
- ❏ Certificat CA

Un certificat CA arată că o terţă parte a verificat identitatea unui server. Acesta este o componentă cheie pentru asigurarea unui site securizat. Trebuie să obţineţi un certificat CA pentru autentificarea serverului de la o autoritate de certificare ce emite acest certificat.

❏ Certificat cu semnătură automată

Certificatul cu semnătură automată este un certificat pe care imprimanta îl emite şi îl semnează singură. Acest certificat nu prezintă siguranţă şi nu poate împiedica falsificarea adresei. Dacă folosiţi acest certificat pentru un certificat SSL/TLS, o alertă de securitate poate fi afişată în browser. Puteţi folosi acest certificat numai pentru o comunicare SSL/TLS.

#### **Informaţii corelate**

- $\rightarrow$  "Obținerea și importul unui certificat semnat de o autoritate de certificare" la pagina 37
- $\blacktriangleright$  "Stergerea unui certificat semnat de o autoritate de certificare" la pagina 40
- & ["Actualizarea unui certificat cu semnătură automată" la pagina 41](#page-40-0)

## **Obţinerea şi importul unui certificat semnat de o autoritate de certificare**

### **Obţinerea unui certificat semnat de o autoritate de certificare**

Pentru obținerea unui certificat semnat de o autoritate de certificare, creați un element CSR (Cerere de semnare certificat) şi trimiteţi această cerere către autoritatea de certificare. Puteţi crea un element CSR utilizând Web Config şi un computer.

Urmati etapele pentru a crea un element CSR și a obține un certificat semnat de o autoritate de certificare utilizând Web Config. Când creaţi un element CSR utilizând Web Config, certificatul este în formatul PEM/DER.

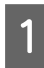

A Accesaţi Web Config, iar apoi selectaţi **Network Security Settings (Setări de securitate pentru reţea)**. Apoi, selectaţi **SSL/TLS** > **Certificate (Certificat)**.

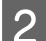

B Faceţi clic pe **Generate (Generare)** pentru **CSR**.

Se deschide o pagină de creare CSR.

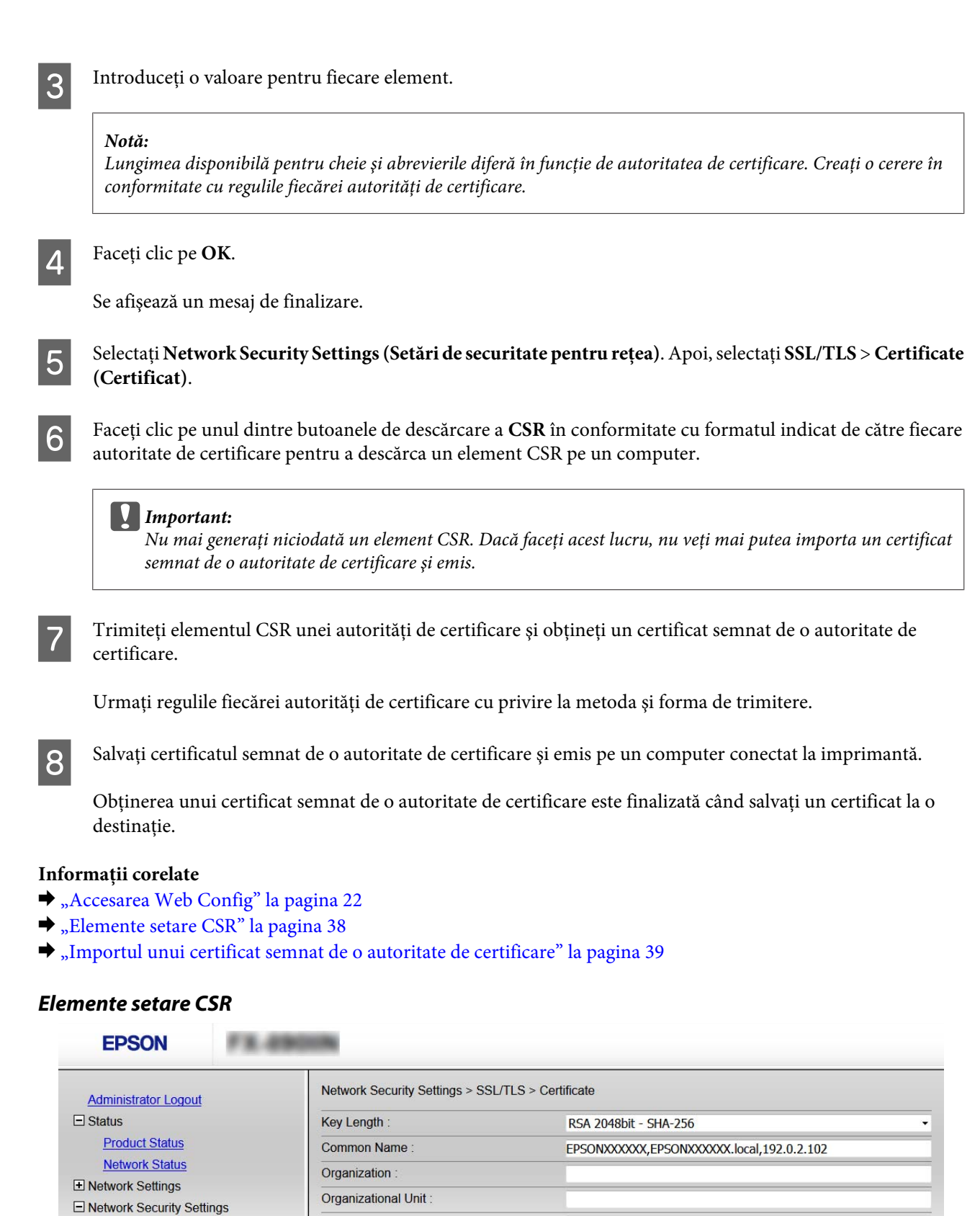

Back

Locality

Country:

State/Province

OK

 $\Box$  SSL/TLS **Basic** 

El Services

Certificate

**El IPsec/IP Filtering** 

El Administrator Settings

<span id="page-38-0"></span>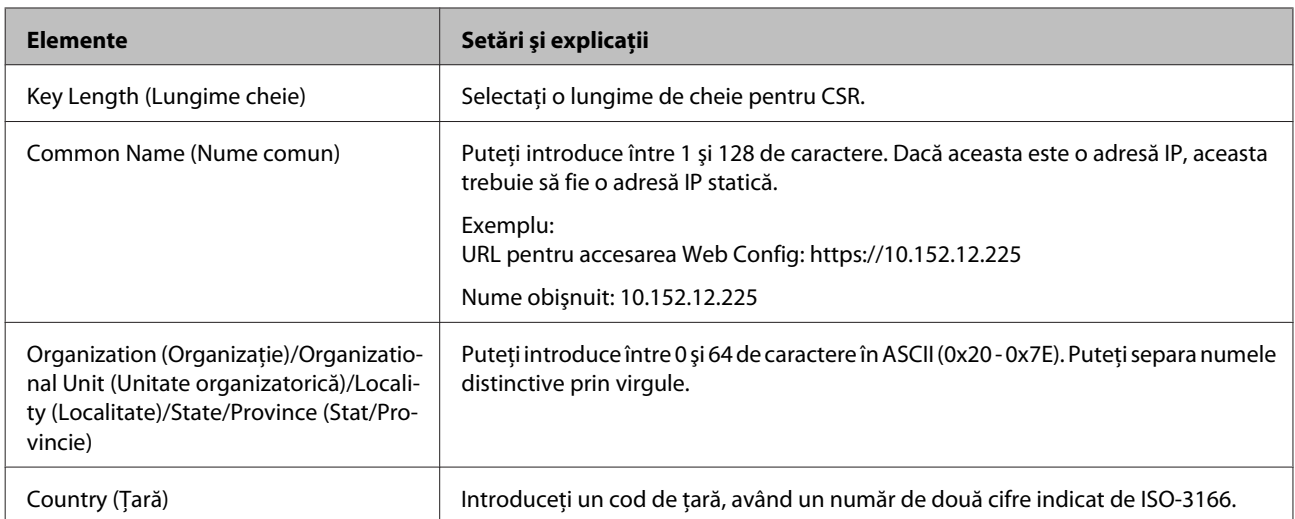

#### **Informaţii corelate**

 $\rightarrow$  "Obținerea unui certificat semnat de o autoritate de certificare" la pagina 37

### **Importul unui certificat semnat de o autoritate de certificare**

#### *Important:*

- ❏ Asiguraţi-vă că data şi ora imprimantei sunt setate corect.
- ❏ Dacă obţineţi un certificat utilizând un element CSR creat din Web Config, puteţi importa un certificat o singură dată.

A Accesaţi Web Config, iar apoi selectaţi **Network Security Settings (Setări de securitate pentru reţea)**. Apoi, selectaţi **SSL/TLS** > **Certificate (Certificat)**.

### P Faceți clic pe Import.

Se deschide o pagină de import certificat.

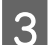

S Introduceți o valoare pentru fiecare element.

În funcție de locul unde creați un element CSR și un format de fișier al unui certificat, setările necesare pot să difere. Introduceţi valorile pentru elementele necesare în conformitate cu cele indicate mai jos.

- ❏ Un certificat în format PEM/DER obţinut de la Web Config
	- **Private Key (Cheie privată)**: Nu configuraţi pentru că imprimanta conţine o cheie privată.
	- **Password (Parolă)**: Nu configuraţi.
	- **CA Certificate 1 (Certificat CA 1)**/**CA Certificate 2 (Certificat CA 2)**: Opţional
- ❏ Un certificat în format PEM/DER obţinut de la un computer
	- **Private Key (Cheie privată)**: Trebuie să setaţi.
	- **Password (Parolă)**: Nu configuraţi.
	- **CA Certificate 1 (Certificat CA 1)**/**CA Certificate 2 (Certificat CA 2)**: Opţional
- ❏ Un certificat în format PKCS#12 obţinut de la un computer
	- **Private Key (Cheie privată)**: Nu configuraţi.
	- **Password (Parolă)**: Opţional
	- **CA Certificate 1 (Certificat CA 1)**/**CA Certificate 2 (Certificat CA 2)**: Nu configuraţi.

<span id="page-39-0"></span>D Faceţi clic pe **OK**.

Se afişează un mesaj de finalizare.

*Notă:*

Faceţi clic pe *Confirm (Confirmare)* pentru a verifica informaţia de certificare.

#### **Informaţii corelate**

- & ["Accesarea Web Config" la pagina 22](#page-21-0)
- & "Elemente de setare pentru importul certificatelor semnate de o autoritate de certificare" la pagina 40

#### *Elemente de setare pentru importul certificatelor semnate de o autoritate de certificare*

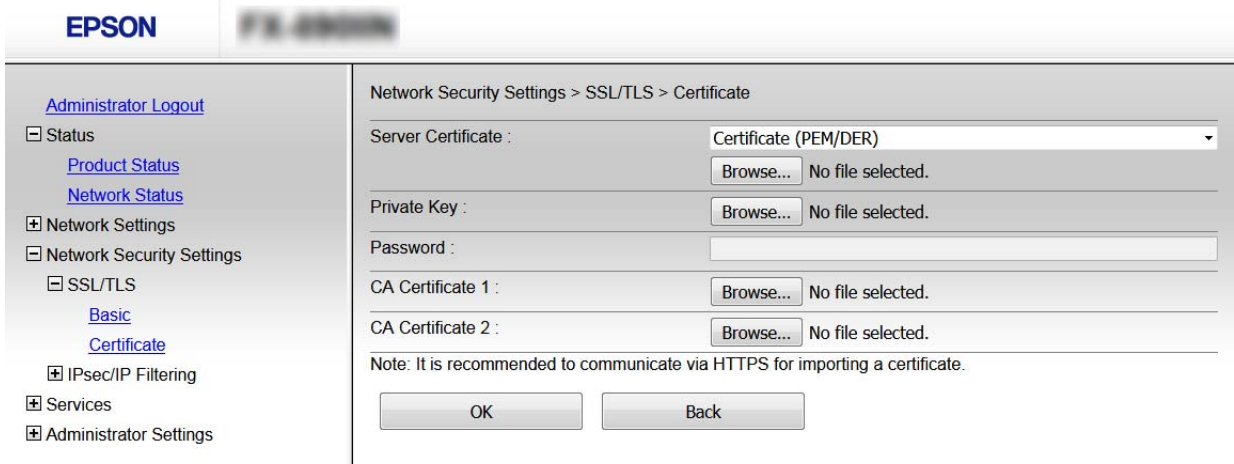

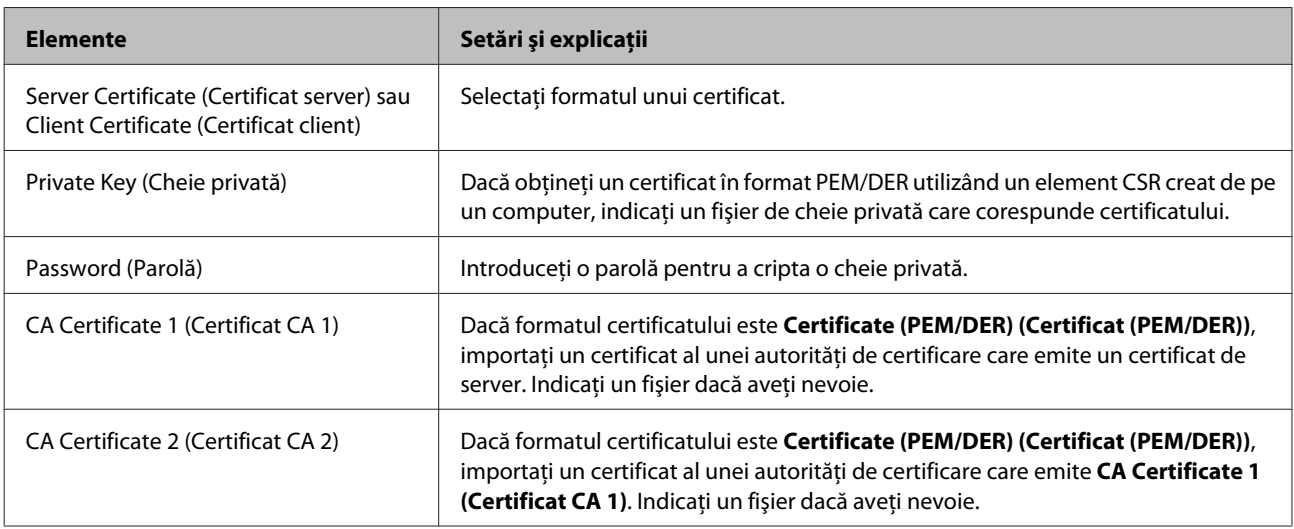

#### **Informaţii corelate**

 $\rightarrow$  ["Importul unui certificat semnat de o autoritate de certificare" la pagina 39](#page-38-0)

## **Ştergerea unui certificat semnat de o autoritate de certificare**

Puteţi şterge un certificat importat când certificatul a expirat sau când nu mai este necesară o conexiune criptată.

#### <span id="page-40-0"></span>c*Important:*

Dacă obţineţi un certificat utilizând un element CSR creat din Web Config, nu mai puteţi importa din nou un certificat şters. În acest caz, creaţi un element CSR şi obţineţi din nou un certificat.

A Accesaţi Web Config, iar apoi selectaţi **Network Security Settings (Setări de securitate pentru reţea)**. Apoi, selectaţi **SSL/TLS** > **Certificate (Certificat)**.

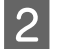

Paceți clic pe **Delete** (Ștergere).

S În mesajul care apare, confirmați faptul că doriți să ștergeți certificatul.

#### **Informaţii corelate**

& ["Accesarea Web Config" la pagina 22](#page-21-0)

## **Actualizarea unui certificat cu semnătură automată**

Dacă imprimanta este compatibilă cu caracteristica de server HTTPS, puteţi actualiza un certificat cu semnătură automată. Când accesaţi Web Config utilizând un certificat cu semnătură automată, apare un mesaj de avertizare.

Folosiţi temporar un certificat cu semnătură automată până ce obţineţi şi importaţi un certificat semnat de o autoritate de certificare.

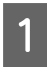

A Accesaţi Web Config şi selectaţi **Network Security Settings (Setări de securitate pentru reţea)** > **SSL/TLS**<sup>&</sup>gt; **Certificate (Certificat)**.

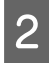

B Faceţi clic pe **Update (Actualizare)**.

## 3 Introduceți **Common Name** (Nume comun).

Introduceţi o adresă IP sau un identificator, precum denumirea FQDN, pentru imprimantă. Puteţi introduce între 1 şi 128 de caractere.

```
Notă:
```
Puteţi separa numele distinctive (CN) prin virgule.

<span id="page-41-0"></span>

Indicați o perioadă de valabilitate pentru certificat.

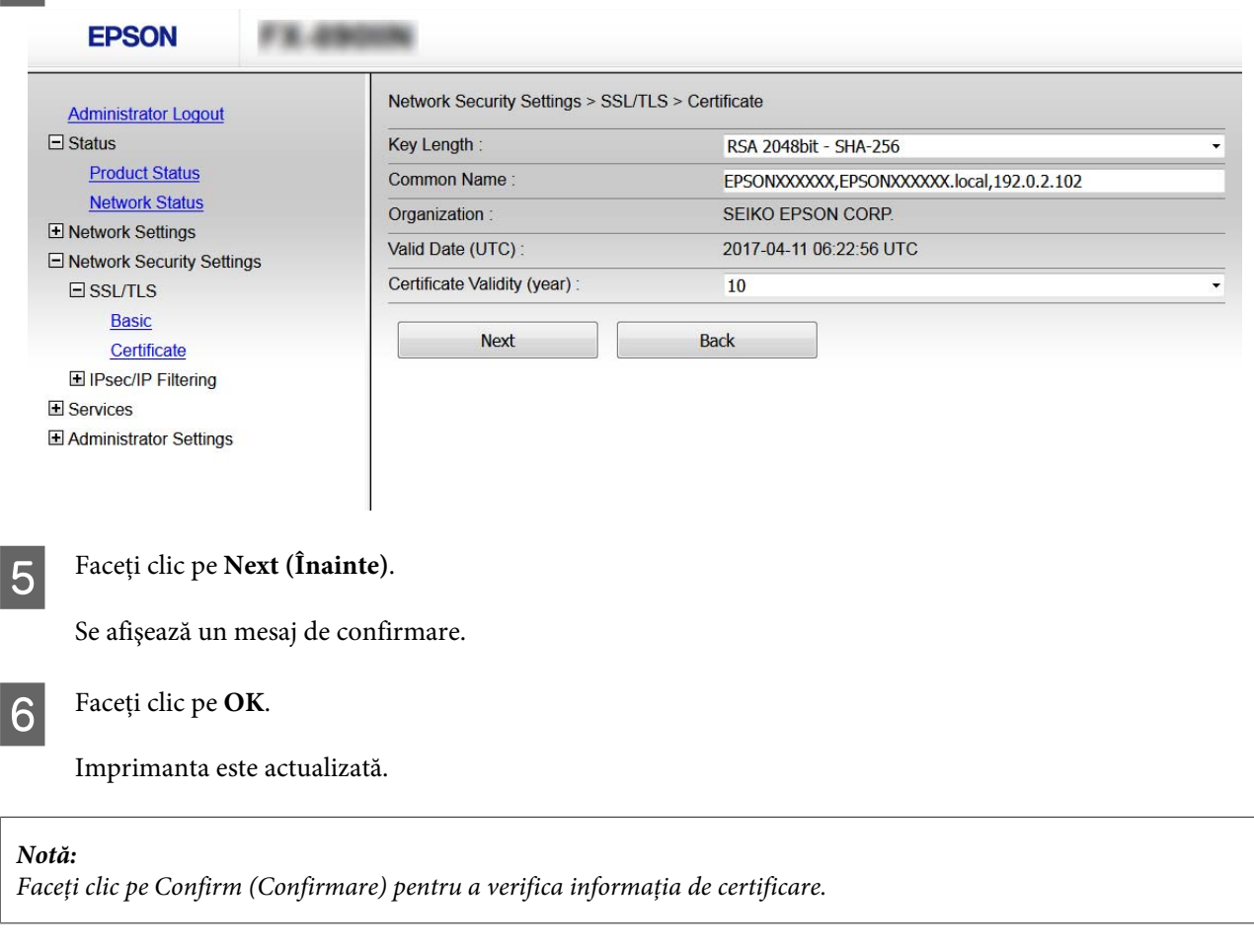

#### **Informaţii corelate**

& ["Accesarea Web Config" la pagina 22](#page-21-0)

## **Comunicare criptată utilizând filtrarea IPsec/IP**

## **Despre filtrarea IPsec/IP**

Dacă imprimanta este compatibilă cu filtrarea IPsec/IP, puteţi filtra traficul în funcţie de adresele IP, de servicii şi de port. Prin combinarea filtrării, puteţi configura imprimanta să accepte sau să blocheze clienţi indicaţi şi date indicate. În plus, puteţi îmbunătăţi nivelul de securitate folosind funcţia IPsec.

Pentru a filtra traficul, configuraţi politica implicită. Politica implicită se aplică fiecărui utilizator sau grup care se conectează la imprimantă. Pentru un control mai rafinat al utilizatorilor şi al grupurilor de utilizatori, configuraţi politicile de grup. O politică de grup înseamnă una sau mai multe reguli aplicate unui utilizator sau grup de utilizatori. Imprimanta controlează pachetele IP care corespund politicilor configurate. Pachetele IP sunt autentificate în ordinea unei politici de grup de 1 la 10, iar apoi în funcţie de politica implicită.

*Notă:*

Computerele care rulează Windows Vista sau o versiune mai nouă ori Windows Server 2008 sau o versiune mai nouă acceptă IPsec.

## <span id="page-42-0"></span>**Configurarea politicii implicite**

A Accesaţi Web Config şi selectaţi **Network Security Settings (Setări de securitate pentru reţea)** > **IPsec/IP Filtering** > **Basic (Servicii)**.

**B** Introduceți o valoare pentru fiecare element.

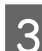

C Faceţi clic pe **Next (Înainte)**.

Se afişează un mesaj de confirmare.

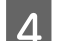

 $\boxed{4}$  Faceți clic pe **OK**.

Imprimanta este actualizată.

#### **Informaţii corelate**

- & ["Accesarea Web Config" la pagina 22](#page-21-0)
- $\blacktriangleright$  "Elemente de setare a politicii implicite" la pagina 43

## **Elemente de setare a politicii implicite**

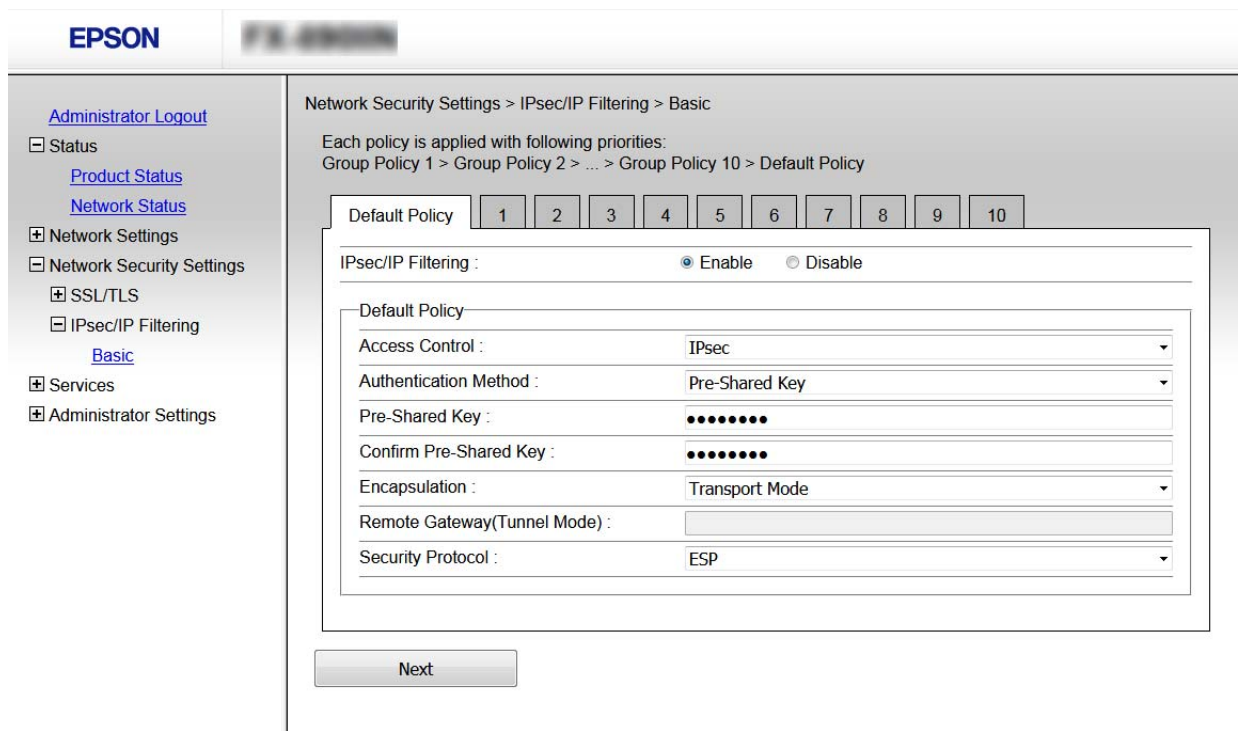

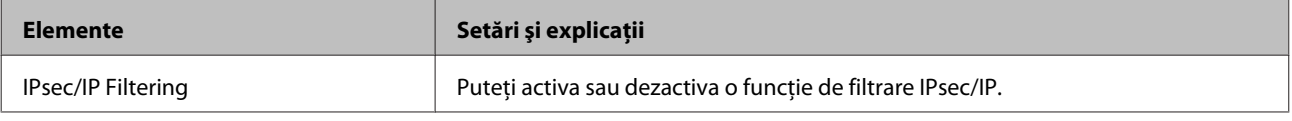

<span id="page-43-0"></span>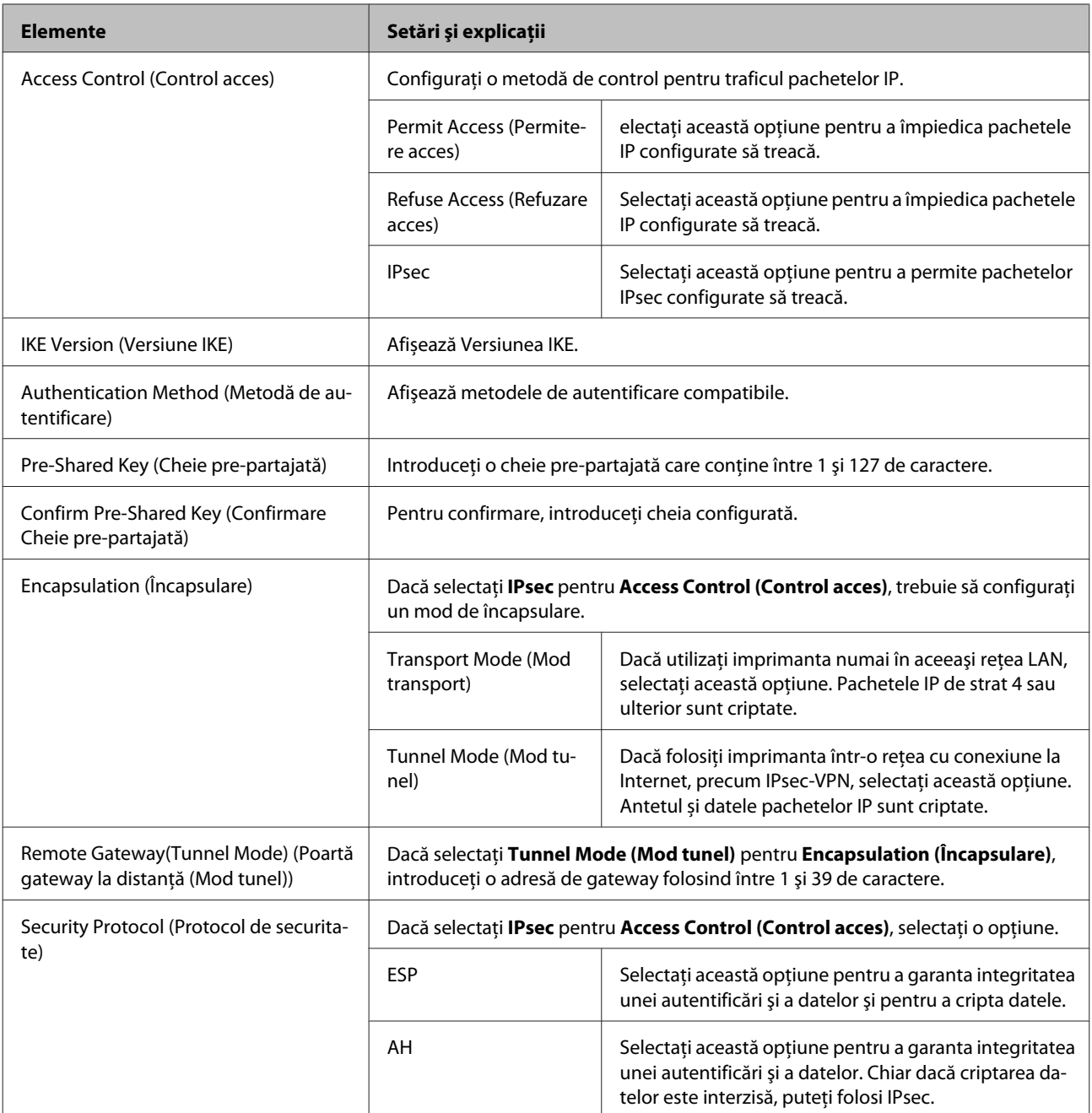

#### **Informaţii corelate**

 $\blacktriangleright$  ["Configurarea politicii implicite" la pagina 43](#page-42-0)

## **Configurarea politicii de grup**

Accesați aplicația Web Config a imprimantei și selectați Network Security Settings (Setări de securitate<br> **Accesați aplicația Web Config a imprimantei și selectați Network Security Settings (Setări de securitate pentru reţea)** > **IPsec/IP Filtering** > **Basic (Servicii)**.

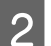

B Faceți clic pe o filă numerotată pe care doriți să o configurați.

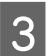

3 Introduceți o valoare pentru fiecare element.

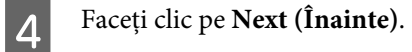

Se afişează un mesaj de confirmare.

Faceți clic pe OK.

Imprimanta este actualizată.

#### **Informaţii corelate**

- $\blacktriangleright$  ["Accesarea Web Config" la pagina 22](#page-21-0)
- & "Elemente de setare a politicii de grup" la pagina 45

## **Elemente de setare a politicii de grup**

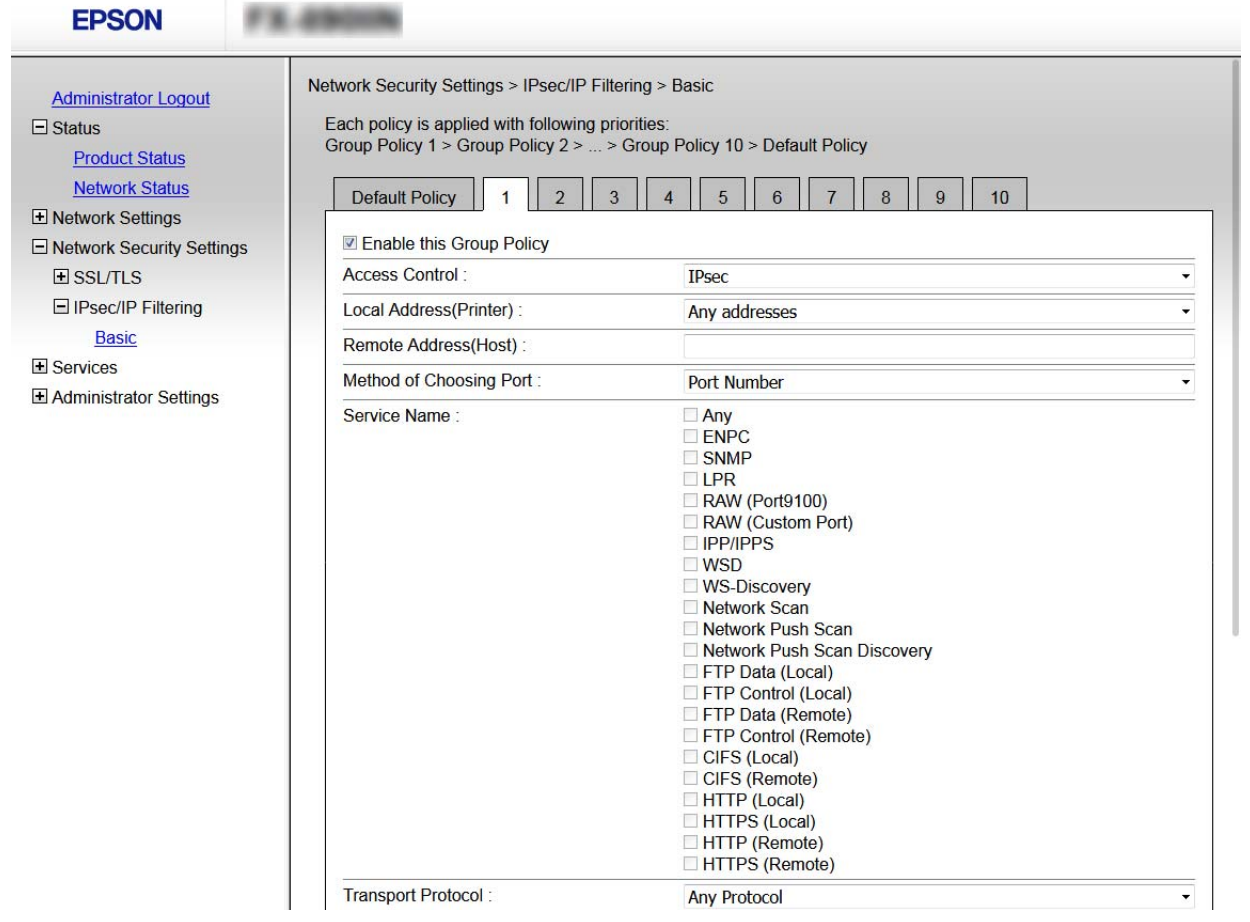

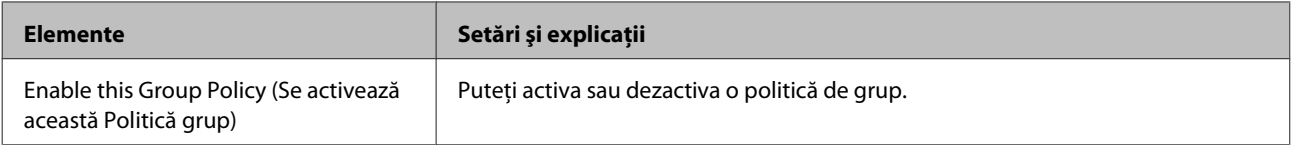

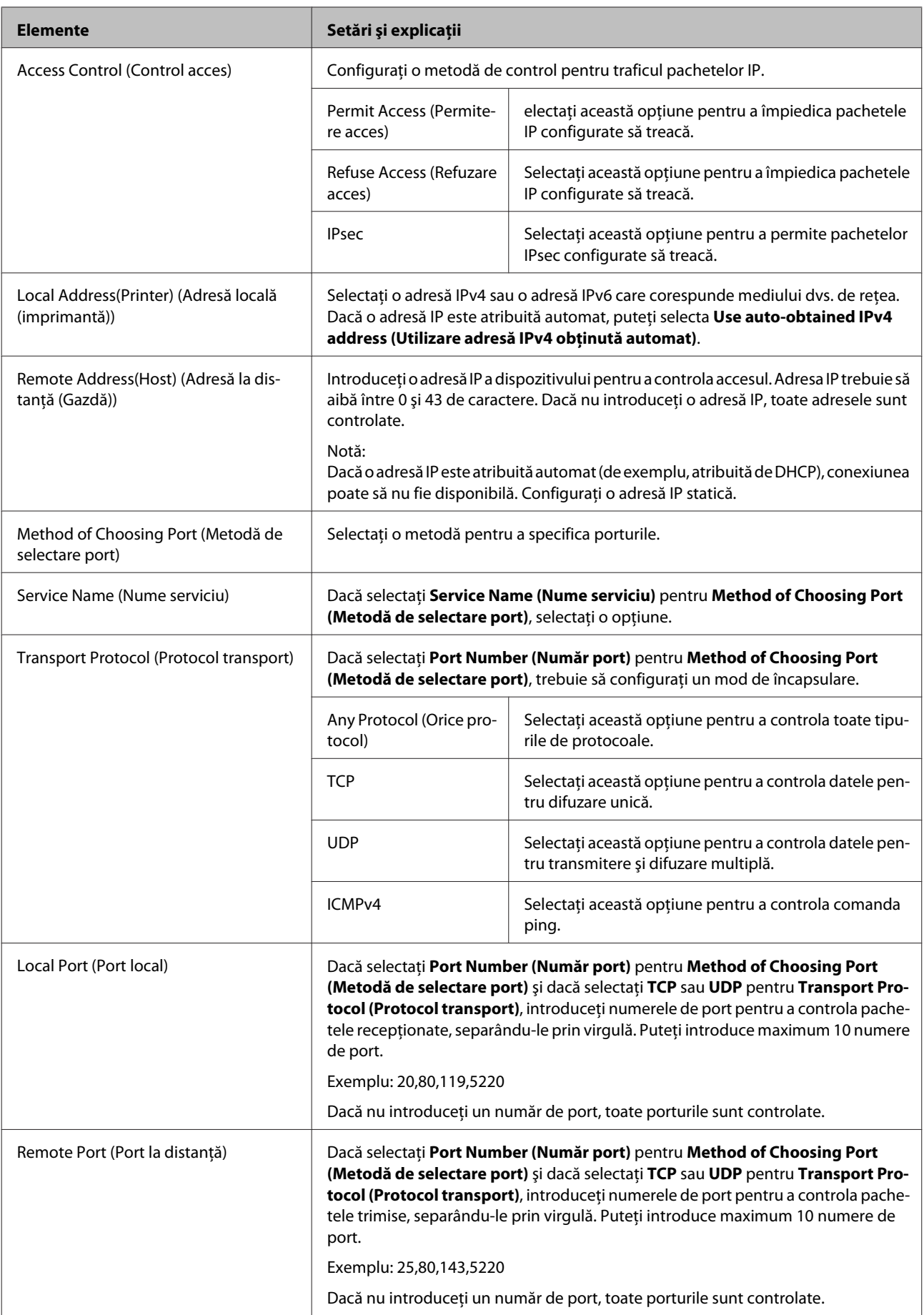

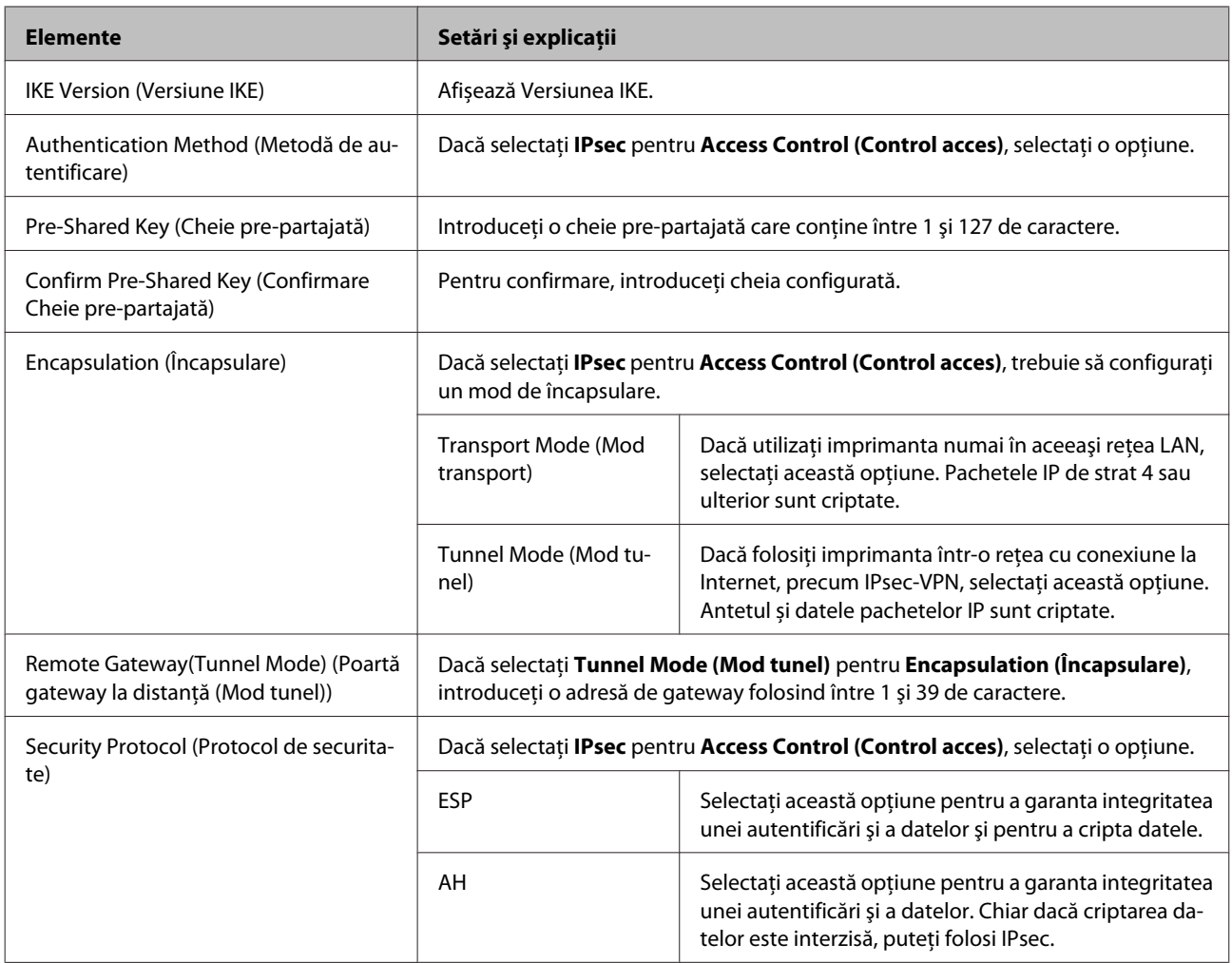

#### **Informaţii corelate**

- & ["Configurarea politicii de grup" la pagina 44](#page-43-0)
- & "Combinaţie între Adresă locală (imprimantă) şi Adresă la distanţă (Gazdă) pe politica de grup" la pagina 47
- & ["Referinţe privind numele de serviciu în politica de grup" la pagina 48](#page-47-0)

## **Combinaţie între Adresă locală (imprimantă) şi Adresă la distanţă (Gazdă) pe politica de grup**

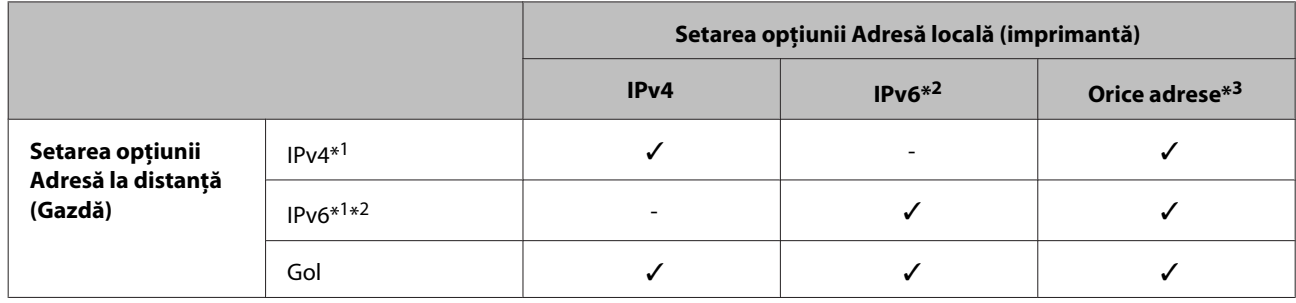

\*1: Dacă **IPsec** este selectat pentru **Access Control (Control acces)**, nu puteţi specifica o lungime de prefix.

\*2: Dacă **IPsec** este selectat pentru **Access Control (Control acces)**, puteţi selecta o adresă link local (fe80::) dar politica de grup va fi dezactivată.

\*3: Cu excepţia adreselor link local IPv6.

## <span id="page-47-0"></span>**Referinţe privind numele de serviciu în politica de grup**

#### *Notă:*

Sunt afișate servicii indisponibile, care nu pot fi selectate.

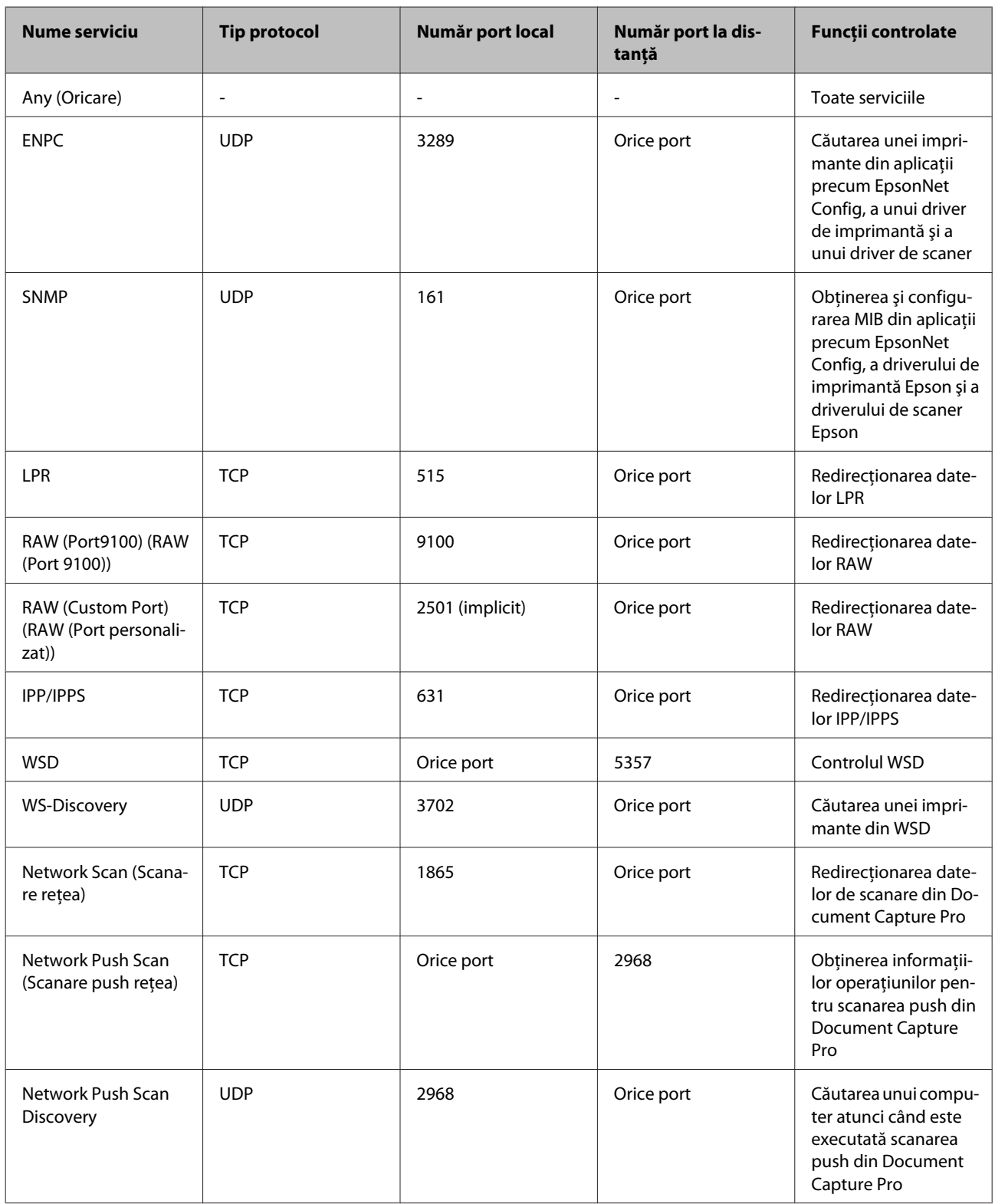

<span id="page-48-0"></span>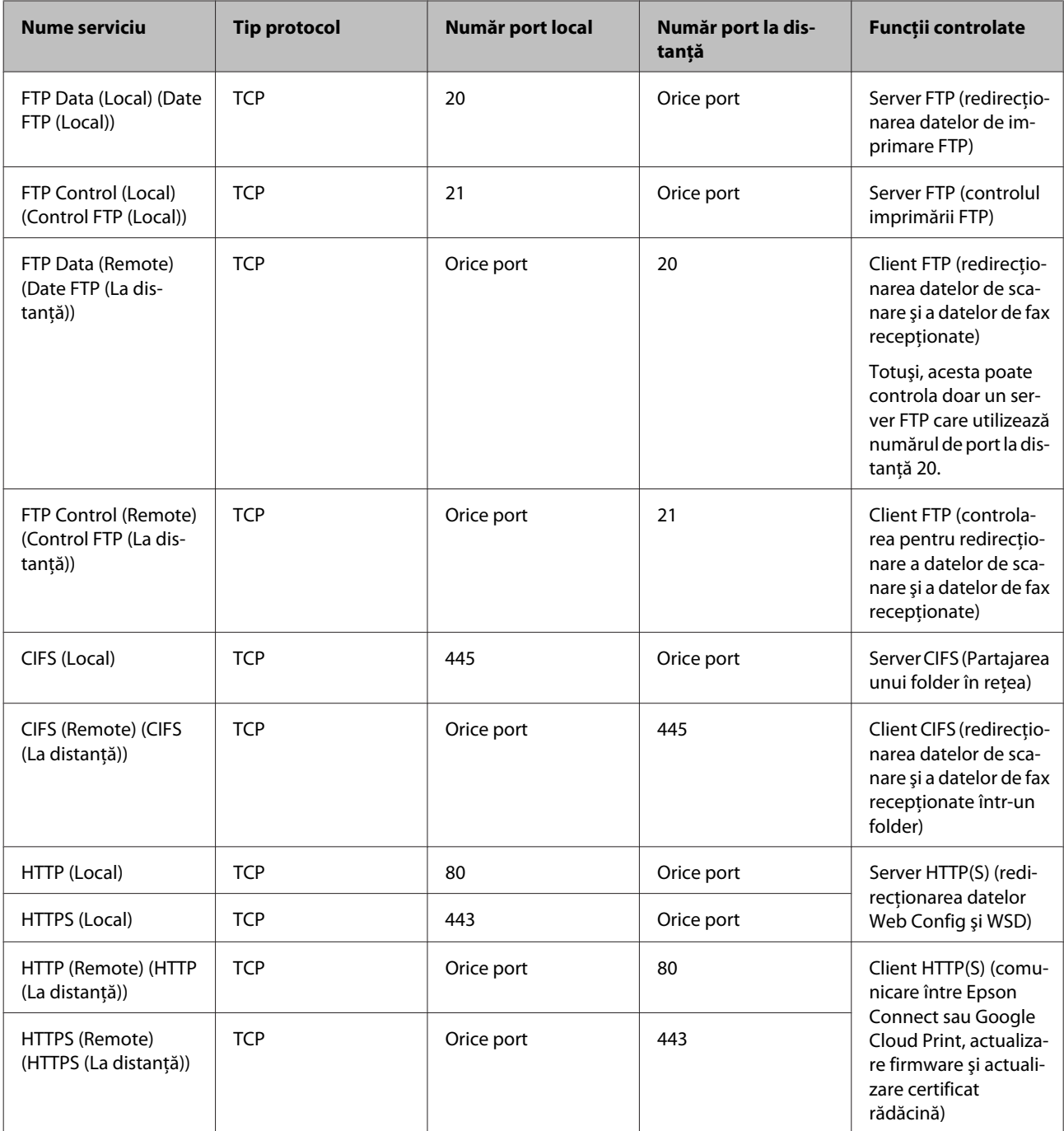

## **Exemple de configurare IPsec/IP Filtering**

#### **Primirea numai de pachete IPsec**

Acest exemplu este numai pentru configurarea unei politici implicite.

**Politică implicită:**

- ❏ **IPsec/IP Filtering**: **Enable (Activare)**
- ❏ **Access Control (Control acces)**: **IPsec**
- ❏ **Authentication Method (Metodă de autentificare)**: **Pre-Shared Key (Cheie pre-partajată)**

#### ❏ **Pre-Shared Key (Cheie pre-partajată)**: Introduceţi maximum 127 de caractere.

### **Politică de grup:**

Nu configuraţi.

**Recepţionarea datelor de imprimare şi a setărilor imprimantei** Acest exemplu permite comunicări ale datelor de imprimare şi ale configuraţiei imprimantei de la servicii specificate.

#### **Politică implicită:**

- ❏ **IPsec/IP Filtering**: **Enable (Activare)**
- ❏ **Access Control (Control acces)**: **Refuse Access (Refuzare acces)**

#### **Politică de grup:**

- ❏ **Enable this Group Policy (Se activează această Politică grup)**: Bifaţi caseta.
- ❏ **Access Control (Control acces)**: **Permit Access (Permitere acces)**
- ❏ **Remote Address(Host) (Adresă la distanţă (Gazdă))**: Adresă IP a unui client
- ❏ **Method of Choosing Port (Metodă de selectare port)**: **Service Name (Nume serviciu)**
- ❏ **Service Name (Nume serviciu)**: Bifaţi caseta **ENPC**, **SNMP**, **HTTP (Local)**, **HTTPS (Local)** şi **RAW (Port9100) (RAW (Port 9100))**.

#### **Acceptarea accesului numai de la o adresă IP specificată**

În acest exemplu, o adresă IP specifică este autorizată să acceseze imprimanta.

#### **Politică implicită:**

- ❏ **IPsec/IP Filtering**: **Enable (Activare)**
- ❏ **Access Control (Control acces)**: **Refuse Access (Refuzare acces)**

#### **Politică de grup:**

- ❏ **Enable this Group Policy (Se activează această Politică grup)**: Bifaţi caseta.
- ❏ **Access Control (Control acces)**: **Permit Access (Permitere acces)**
- ❏ **Remote Address(Host) (Adresă la distanţă (Gazdă))**: Adresă IP a unui client al administratorului

#### *Notă:*

Indiferent de configurarea politicii, clientul va putea accesa şi configura imprimanta.

## <span id="page-50-0"></span>**Utilizarea protocolului SNMPv3**

## **Despre SNMPv3**

SNMP este un protocol care efectuează monitorizarea şi controlează colectarea informaţiilor privind dispozitivele conectate la reţea. SNMPv3 este o versiune îmbunătăţită a funcţiei de securitate a gestionării.

La utilizarea SNMPv3, monitorizarea stării şi modificările setărilor comunicării SNMP (pachet) pot fi autentificate şi criptate pentru a proteja comunicarea SNMP (pachet) împotriva riscurilor din rețea, precum monitorizarea conversaţiilor de către o terţă parte, arogarea unor identităţi false şi manipularea frauduloasă.

## **Configurarea SNMPv3**

Dacă imprimanta acceptă protocol SNMPv3, puteţi monitoriza şi controla accesul la imprimantă.

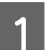

A Accesaţi Web Config şi selectaţi **Services (de bază)** > **Protocol**.

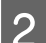

B Introduceţi o valoare pentru fiecare element **SNMPv3 Settings (Setări SNMPv3)**.

C Faceţi clic pe **Next (Înainte)**.

Se afişează un mesaj de confirmare.

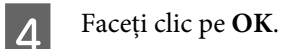

Imprimanta este actualizată.

#### **Informaţii corelate**

- & ["Accesarea Web Config" la pagina 22](#page-21-0)
- $\blacktriangleright$  ["Elemente de setare SNMPv3" la pagina 52](#page-51-0)

## <span id="page-51-0"></span>**Elemente de setare SNMPv3**

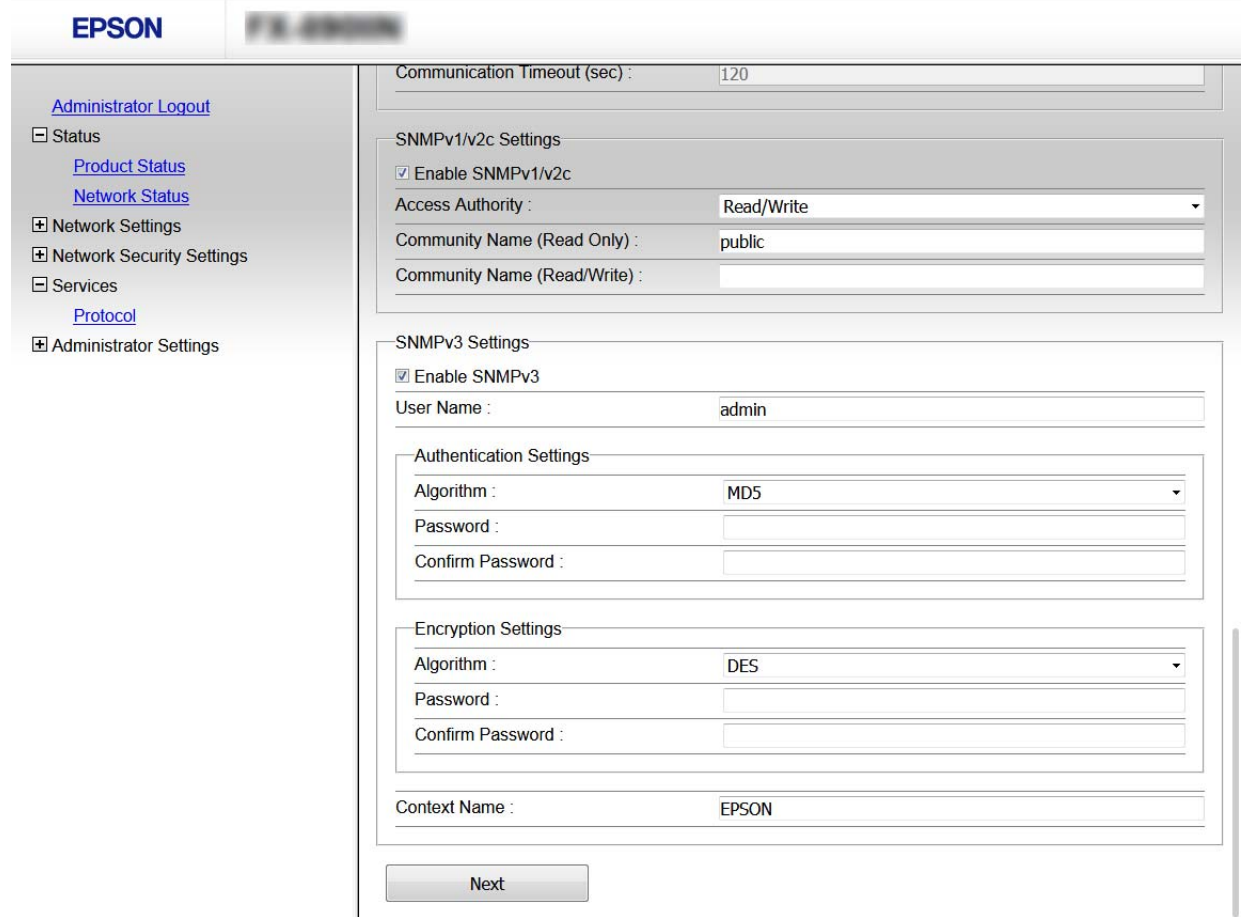

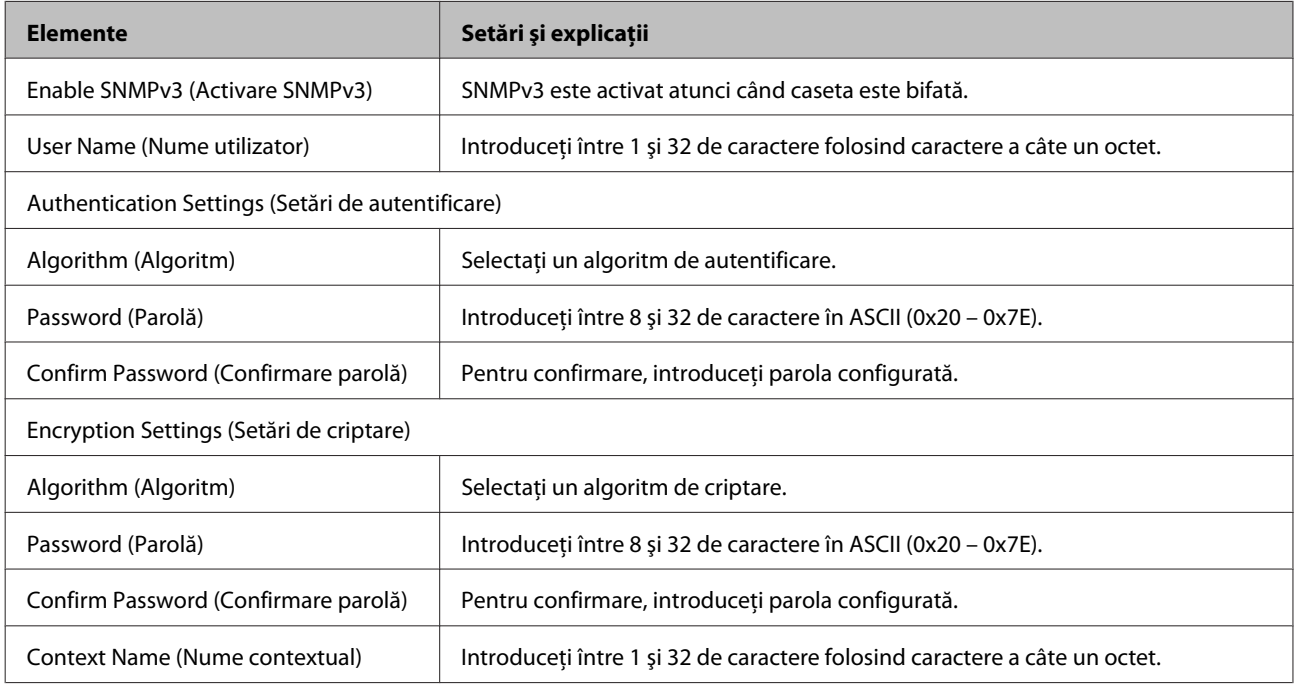

#### **Informaţii corelate**

& ["Configurarea SNMPv3" la pagina 51](#page-50-0)

## <span id="page-52-0"></span>**Rezolvarea problemelor**

## **Verificarea jurnalului pentru server şi dispozitivul de reţea**

Dacă apar probleme cu conexiunea la rețea, puteți identifica respectiva cauză verificând jurnalul pentru serverul de e-mail sau serverul LDAP ori starea utilizând jurnalul de sistem pentru dispozitivul de reţea, precum un ruter sau comenzi.

## **Imprimarea unei fişe de stare a reţelei**

Puteți să imprimați și să verificați informațiile detaliate ale rețelei.

Încărcați hârtie.

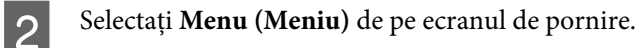

Pentru a selecta elemente, utilizați butoanele pentru a deplasa focalizarea, apoi apăsați butonul **OK** pentru a confirma selecția.

C Selectați **Network Settings (Setări de reţea)** - **Print Status Sheet (Imprimare foaie stare)**.

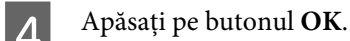

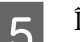

E În mesajul de confirmare afișat, apăsați butonul **OK**.

Veți fi readus la ecranul de pornire.

## **Iniţializarea setărilor de reţea**

## **Restabilirea setărilor de reţea de la imprimantă**

Puteți restabili setările rețelei la valorile implicite.

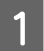

A Selectați **Menu (Meniu)** de pe ecranul de pornire.

Pentru a selecta elemente, utilizați butoanele pentru a deplasa focalizarea, apoi apăsați butonul **OK** pentru a confirma selecția.

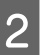

B Selectați **Network Settings (Setări de reţea)** - **Restore Default Settings (Restaurare setări implicite)**.

<span id="page-53-0"></span>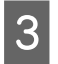

C Apăsați pe butonul **OK**.

D În mesajul de confirmare afișat, apăsați butonul **OK**.

Veți fi readus la ecranul de pornire.

## **Restabilirea setărilor de reţea utilizând EpsonNet Config**

Puteţi restabili setările reţelei la valorile implicite utilizând EpsonNet Config.

Porniți aplicația EpsonNet Config. Selectați imprimanta pentru care doriți să restabiliți setările de rețea. C Faceţi clic dreapta pe numele imprimantei şi apoi selectaţi **Default Settings (Setări implicite)** > **Network Interface (Interfaţă de reţea)**. Faceți clic pe OK în ecranul de confirmare. Faceți clic pe OK.

## **Verificarea comunicării între dispozitive şi computere**

## **Verificarea conexiunii utilizând o comandă ping**

Puteţi utiliza o comandă ping pentru a vă asigura că este conectat computerul la imprimantă. Urmaţi paşii de mai jos pentru verificarea conexiunii utilizând o comandă ping.

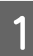

A Verificaţi adresa IP a imprimantei pentru conexiunea pe care doriţi să o verificaţi.

O puteţi verifica în coloana **IP Address (Adresă IP)** a fişei de stare a reţelei.

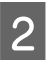

2 Afișați ecranul de linie de comandă al computerului.

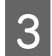

C Introduceţi următoarele în linia de comandă şi apoi apăsaţi pe Enter.

ping 192.0.2.111 (dacă adresa IP a computerului pe care doriţi să îl verificaţi este 192.0.2.111)

<span id="page-54-0"></span>D Dacă se afişează următoarele, confirmarea este finalizată. Închideţi **Command Prompt (Linie de comandă)**.

Statistici ping pentru 192.0.2.111: Pachete: Trimise = 4, Primite = 4, Pierdute = 0 (pierdere de 0 %), Timp revenire: (ms):  $Minimum = 0$  ms,  $Maximum = 0$  ms,  $Median = 0$  ms

## **Probleme privind utilizarea software-ului de reţea**

## **Nu se poate accesa Web Config**

#### **Adresa IP a imprimantei este configurată în mod corespunzător?**

Configuraţi adresa IP utilizând EpsonNet Config sau panoul de control al imprimantei. Puteţi confirma informaţiile privind setarea actuală cu o fişă de stare a reţelei sau din panoul de control al imprimantei.

#### **Browserul acceptă criptări masive pentru Encryption Strength (Putere criptare) pentru SSL/TLS?**

Criptările masive pentru Encryption Strength (Putere criptare) pentru SSL/TLS sunt următoarele. Web Config poate fi accesat doar într-un browser care acceptă următoarele criptări masive. Verificaţi compatibilitatea de criptare a browserului.

- ❏ Pe 80 de biţi: AES256/AES128/3DES
- ❏ Pe 112 biţi: AES256/AES128/3DES
- ❏ Pe 128 de biţi: AES256/AES128
- □ Pe 192 de biti: AES256
- ❏ Pe 256 de biţi: AES256

#### Mesajul "Neactualizat" apare când accesați Web Config folosind comunicarea SSL (https).

În cazul în care certificatul nu este actualizat, obţineţi din nou certificatul. Dacă mesajul apare înainte de data de expirare a acestuia, asiguraţi-vă că data imprimantei este configurată corect.

#### **Mesajul "Denumirea certificatului de securitate nu se potriveşte···" apare când accesaţi Web Config folosind comunicarea SSL (https).**

Adresa IP a imprimantei introdusă pentru Common Name (Nume comun) în vederea creării unui certificat cu semnătură automată sau a unui element CSR nu se potriveste cu adresa introdusă în browser. Obtineti și importati din nou un certificat sau schimbaţi denumirea imprimantei.

#### **Imprimanta este accesată via un server proxy.**

Dacă folosiţi un server proxy cu imprimanta dvs., trebuie să configuraţi setările proxy ale browserului.

Selectaţi **Control Panel (Panou de control)** > **Network and Internet (Reţea şi Internet)** > **Internet Options (Opţiuni Internet)** > **Connections (Conexiuni)** > **LAN settings (Setări LAN)** > **Proxy server (Server proxy)**, iar apoi configuraţi pentru a nu folosi serverul proxy pentru adresele locale.

<span id="page-55-0"></span>Exemplu: 192.168.1.\*: Adresă locală 192.168.1.XXX, mască subreţea 255.255.255.0 192.168.\*.\*: Adresă locală 192.168.XXX.XXX, mască subreţea 255.255.0.0

#### **Informaţii corelate**

- & ["Accesarea Web Config" la pagina 22](#page-21-0)
- & ["Atribuirea unei adrese IP utilizând EpsonNet Config" la pagina 16](#page-15-0)

## **Numele de model şi/sau adresa IP nu sunt afişate pe EpsonNet Config**

**Aţi selectat Block (Blocare), Cancel (Revocare) sau Shut down (Închidere) când a fost afişat un ecran de securitate Windows sau ecranul paravanului de protecţie?**

Dacă selectaţi **Block (Blocare)**, **Cancel (Revocare)** sau **Shut down (Închidere)**, adresa IP sau numele modelului nu vor fi afişate pe EpsonNet Config ori EpsonNet Setup.

Pentru a corecta acest lucru, înregistrați EpsonNet Config ca excepție utilizând paravanul de protecție Windows și software comercial de securitate. Dacă folosiţi un program antivirus sau de securitate, închideţi acest program şi apoi încercaţi să folosiţi EpsonNet Config.

#### **Setarea de eroare de expirare a comunicaţiei are o durată prea scurtă?**

Executaţi EpsonNet Config şi selectaţi **Tools (Instrumente)** > **Options (Opţiuni)**, > **Timeout (Expirare timp)**, iar apoi măriţi durata de timp pentru setarea **Communication Error (Eroare de comunicare)**. Dacă nu procedaţi în acest mod, EpsonNet Config poate funcţiona mult mai greu.

## **Rezolvarea problemelor pentru securitate avansată**

## **Restabilirea funcţiilor de securitate**

Când stabiliţi un mediu extrem de securizat, precum filtrarea IPsec/IP, este posibil să nu puteţi efectua comunicarea cu unele dispozitive din cauza setărilor incorecte sau a problemelor cu dispozitivul ori serverul. În acest caz, restabiliţi setările de securitate pentru a efectua setările pentru dispozitiv din nou sau pentru a permite utilizarea temporară.

## **Dezactivarea funcţiei de securitate de pe imprimantă**

Puteţi dezactiva filtrarea IPsec/IP de pe imprimantă.

A Selectați **Menu (Meniu)** - **Network Settings (Setări de reţea)**.

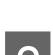

B Selectați **Advanced Setup (Configurare avansată)**.

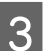

Selectați Disable IPsec/IP Filtering (Dezactivare filtrare IPsec/IP).

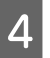

În ecranul de confirmare, apăsați butonul OK.

<span id="page-56-0"></span>E Când este afișat un mesaj de configurare efectuată, apăsați butonul **OK**.

## **Restabilirea funcţiei de securitate utilizând Web Config**

Puteţi dezactiva funcţia dacă puteţi accesa dispozitivul de pe computer.

### **Dezactivarea filtrării IPsec/IP utilizând Web Config**

A Accesaţi Web Config şi selectaţi **Network Security Settings (Setări de securitate pentru reţea)** > **IPsec/IP Filtering** > **Basic (Servicii)**.

B Selectaţi **Disable (Dezactivare)** pentru **IPsec/IP Filtering** în **Default Policy (Politică implicită)**.

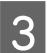

C Faceţi clic pe **Next (Înainte)** şi apoi debifaţi **Enable this Group Policy (Se activează această Politică grup)** pentru toate politicile de grup.

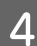

D Faceţi clic pe **OK**.

#### **Informaţii corelate**

 $\blacktriangleright$   $\Delta$  Accesarea Web Config" la pagina 22

## **Probleme privind utilizarea caracteristicilor de securitate a reţelei**

### **Uitarea unei chei pre–partajate**

**Configuraţi din nou cheia utilizând Web Config.**

Pentru a schimba cheia, accesati Web Config și selectati **Network Security Settings (Setări de securitate pentru reţea)** > **IPsec/IP Filtering** > **Basic (Servicii)** > **Default Policy (Politică implicită)** sau **Group Policy (Politică grup)**.

#### **Informaţii corelate**

& ["Accesarea Web Config" la pagina 22](#page-21-0)

### **Comunicare imposibilă cu comunicarea IPsec**

**Folosiţi un algoritm incompatibil pentru setările computerului?**

Imprimanta este compatibilă cu următorii algoritmi.

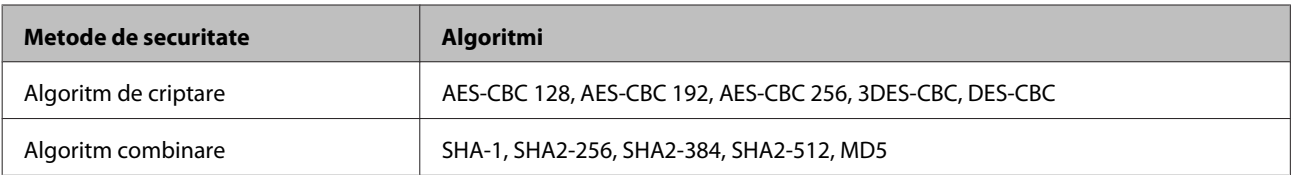

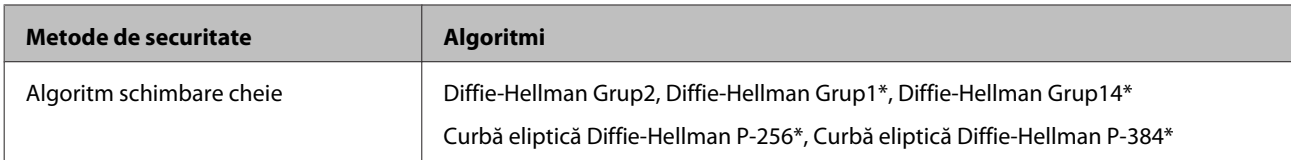

\*Metoda disponibilă diferă în funcţie de model.

#### **Informaţii corelate**

 $\blacktriangleright$  ["Comunicare criptată utilizând filtrarea IPsec/IP" la pagina 42](#page-41-0)

### **Comunicare imposibilă spontană**

#### **Adresa IP a imprimantei este nevalidă sau a fost modificată?**

Dezactivaţi IPsec folosind panoul de control al imprimantei.

Dacă DHCP nu este actualizat, în curs de reiniţializare sau adresa IPv6 nu este actualizată ori nu a fost obţinută, în acest caz adresa IP înregistrată pentru Web Config (**Network Security Settings (Setări de securitate pentru reţea)** > **IPsec/ IP Filtering** > **Basic (Servicii)** > **Group Policy (Politică grup)** > **Local Address(Printer) (Adresă locală** (imprimantă))) nu poate fi găsită. Folositi o adresă IP statică.

#### **Adresa IP a computerului este nevalidă sau a fost modificată?**

Dezactivaţi IPsec folosind panoul de control al imprimantei.

Dacă DHCP nu este actualizat, în curs de reiniţializare sau adresa IPv6 nu este actualizată ori nu a fost obţinută, în acest caz adresa IP înregistrată pentru Web Config (**Network Security Settings (Setări de securitate pentru reţea)** > **IPsec/ IP Filtering** > **Basic (Servicii)** > **Group Policy (Politică grup)** > **Remote Address(Host) (Adresă la distanţă (Gazdă))**) nu poate fi găsită. Folosiţi o adresă IP statică.

#### **Informaţii corelate**

- & ["Accesarea Web Config" la pagina 22](#page-21-0)
- $\blacklozenge$  ["Comunicare criptată utilizând filtrarea IPsec/IP" la pagina 42](#page-41-0)

### **Imposibilitate de creare a portului de imprimare IPP securizat**

#### **Este indicat certificatul corect drept certificat de server pentru comunicarea SSL/TLS?**

În cazul în care certificatul indicat nu este corect, crearea unui port poate eşua. Asiguraţi-vă că folosiţi certificatul corect.

#### **Un certificat CA este importat în computerul care accesează imprimanta?**

Dacă un certificat CA nu este importat în computer, crearea unui port poate eşua. Asiguraţi-vă că un certificat CA este importat.

#### **Informaţii corelate**

& ["Accesarea Web Config" la pagina 22](#page-21-0)

#### **Nu se poate realiza conectarea după configurarea filtrării IPsec/IP**

**Valoarea setată ar putea fi incorectă.**

<span id="page-58-0"></span>Dezactivaţi filtrarea IPsec/IP din panoul de control al imprimantei. Conectaţi imprimanta şi computerul şi refaceţi setarea privind filtrarea IPsec/IP.

#### **Informaţii corelate**

 $\rightarrow$  ["Comunicare criptată utilizând filtrarea IPsec/IP" la pagina 42](#page-41-0)

## **Probleme privind utilizarea unui certificat digital**

### **Certificatul semnat de o autoritate de certificare nu poate fi importat**

#### **Certificatul semnat de o autoritate de certificare şi informaţiile din CSR corespund?**

Dacă informaţiile certificatului semnat de o autoritate de certificare şi ale CSR nu corespund, elementul CSR nu poate fi importat. Verificaţi următoarele:

❏ Încercaţi să importaţi certificatul într-un dispozitiv care nu are aceleaşi informaţii?

Verificaţi informaţiile CSR şi apoi importaţi certificatul într-un dispozitiv care are aceleaşi informaţii.

❏ Aţi suprascris elementul CSR salvat în imprimantă după trimiterea CSR către o autoritate de certificare?

Obțineți din nou certificatul semnat de o autoritate de certificare cu CSR.

#### **Certificatul semnat de o autoritate de certificare are peste 5 KB?**

Nu puteţi importa un certificat semnat de o autoritate de certificare care depăşeşte 5 KB.

#### **Parola pentru importul certificatului este corectă?**

Dacă aţi uitat parola, nu puteţi importa certificatul.

#### **Informaţii corelate**

 $\rightarrow$  ["Importul unui certificat semnat de o autoritate de certificare" la pagina 39](#page-38-0)

#### **Actualizare imposibilă a unui certificat cu semnătură automată**

#### **A fost introdusă opţiunea Common Name (Nume comun)?**

Opţiunea **Common Name (Nume comun)** trebuie introdusă.

#### **În Common Name (Nume comun) au fost introduse caractere incompatibile? De exemplu, japoneza este incompatibilă.**

Introduceţi între 1 şi 128 de caractere în format IPv4, IPv6, denumire gazdă sau FQDN în ASCII (0x20 - 0x7E).

#### **În Common Name (Nume comun) este inclus(ă) un spaţiu sau o virgulă?**

Dacă este inclusă o virgulă, optiunea **Common Name (Nume comun)** este divizată în acest punct. Dacă numai un spaţiu este introdus înainte sau după o virgulă, survine o eroare.

#### **Informaţii corelate**

 $\rightarrow$  ["Actualizarea unui certificat cu semnătură automată" la pagina 41](#page-40-0)

### **Nu poate fi creat un element CSR**

#### **A fost introdusă opţiunea Common Name (Nume comun)?**

Trebuie introdusă opţiunea **Common Name (Nume comun)**.

**În Common Name (Nume comun), Organization (Organizaţie), Organizational Unit (Unitate organizatorică), Locality (Localitate), State/Province (Stat/Provincie) au fost introduse caractere incompatibile? De exemplu, japoneza este incompatibilă.**

Introduceţi caractere în format IPv4, IPv6, denumire gazdă sau FQDN în ASCII (0x20 - 0x7E).

#### **În Common Name (Nume comun) este inclus(ă) un spaţiu sau o virgulă?**

Dacă este inclusă o virgulă, opţiunea **Common Name (Nume comun)** este divizată în acest punct. Dacă numai un spaţiu este introdus înainte sau după o virgulă, survine o eroare.

#### **Informaţii corelate**

 $\rightarrow$  "Obținerea unui certificat semnat de o autoritate de certificare" la pagina 37

### **Apare o avertizare privind un certificat digital**

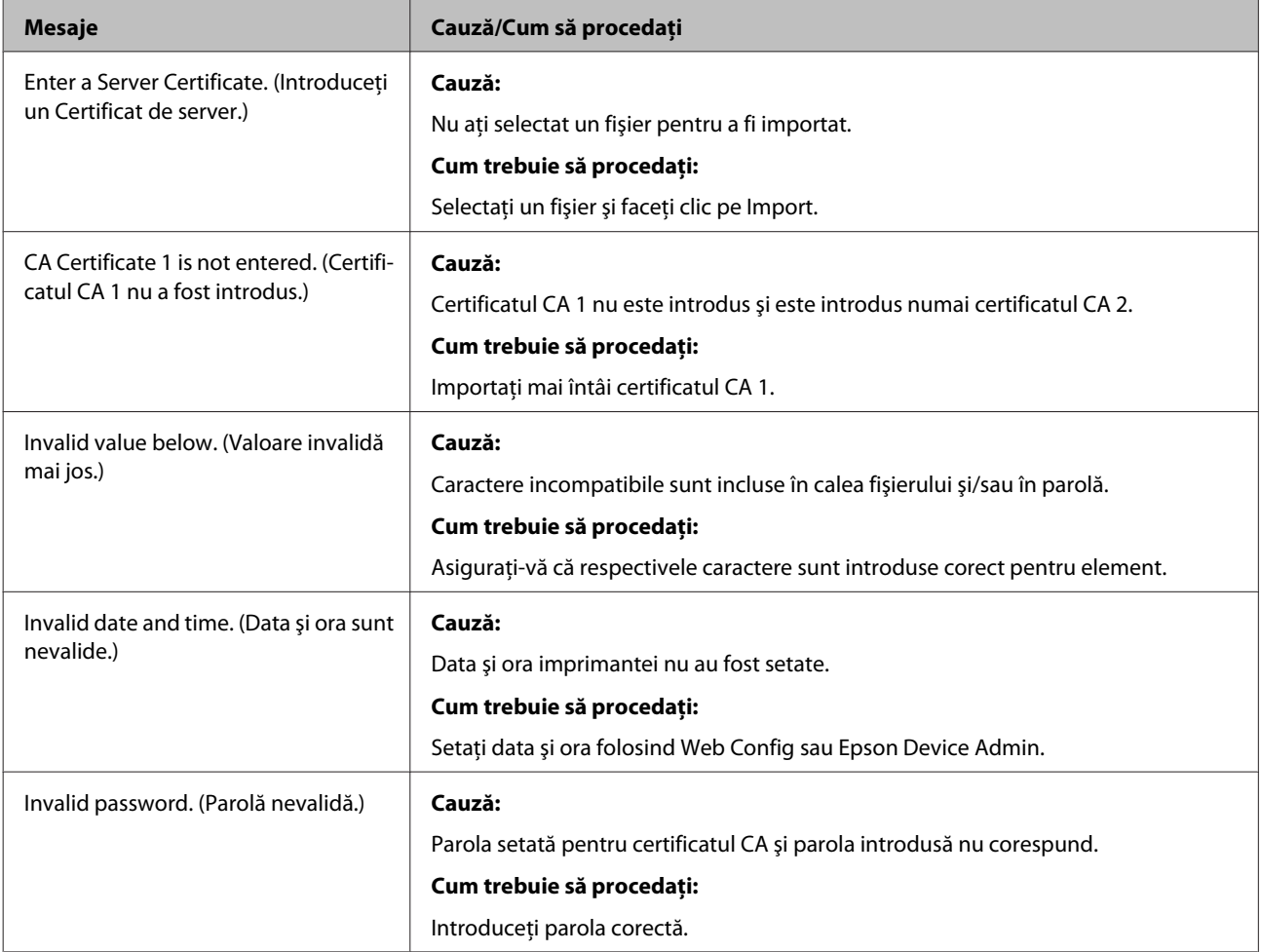

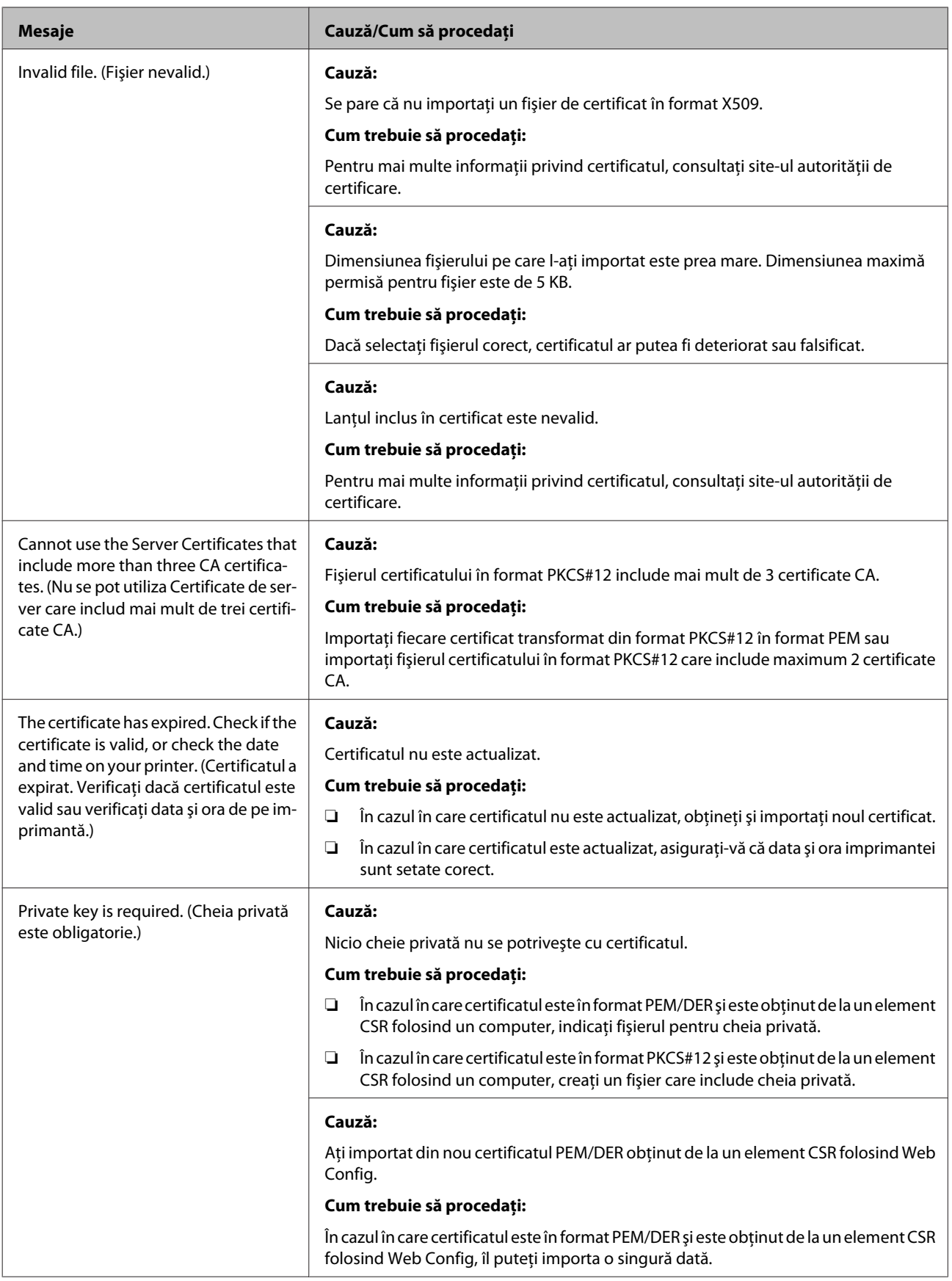

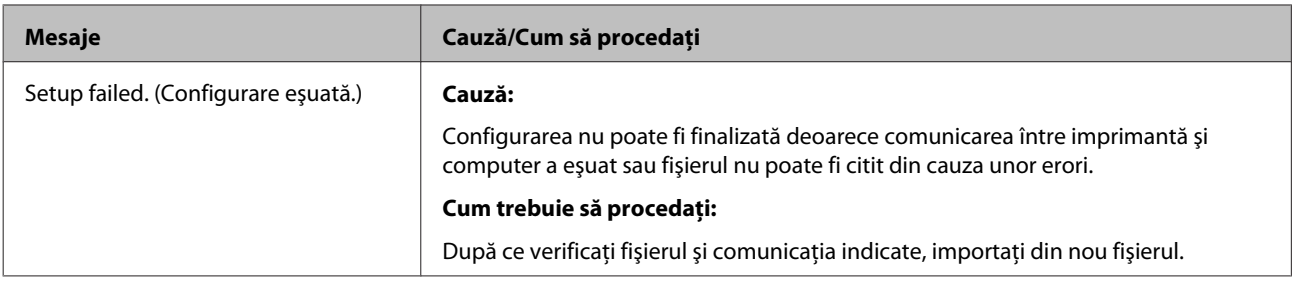

#### **Informaţii corelate**

& ["Despre certificarea digitală" la pagina 37](#page-36-0)

### **Ştergerea din greşeală a unui certificat semnat de o autoritate de certificare**

#### **Există un fişier de rezervă pentru certificat?**

Dacă aveţi fişierul de rezervă, importaţi din nou certificatul.

Dacă obţineţi un certificat utilizând un element CSR creat din Web Config, nu mai puteţi importa din nou un certificat şters. Creaţi un registru CSR şi obţineţi un certificat nou.

#### **Informaţii corelate**

- & ["Ştergerea unui certificat semnat de o autoritate de certificare" la pagina 40](#page-39-0)
- & ["Importul unui certificat semnat de o autoritate de certificare" la pagina 39](#page-38-0)

## <span id="page-62-0"></span>*Anexă*

## **Prezentarea software-ului de reţea**

În cele ce urmează, este descris software-ul de configurare şi gestionare a dispozitivelor.

## **Epson Device Admin**

Epson Device Admin este o aplicație care vă permite să instalați dispozitive în rețea, iar apoi să configurați și să gestionaţi dispozitivele respective. Puteţi achiziţiona informaţii detaliate despre dispozitive, precum starea şi consumabilele, puteţi să trimiteţi notificări de alerte şi să creaţi rapoarte privind utilizarea dispozitivului. Puteţi realiza, de asemenea, un şablon conţinând elementele de setare şi îl puteţi aplica altor dispozitive sub formă de setări partajate. Puteți descărca Epson Device Admin de pe site-ul web de asistență Epson. Pentru informații suplimentare, consultaţi documentaţia sau secţiunea de ajutor din Epson Device Admin.

### **Executarea Epson Device Admin (doar pentru Windows)**

Selectaţi **All Programs (Toate programele)** > **EPSON** > **Epson Device Admin** > **Epson Device Admin**.

*Notă:*

Dacă apare alerta paravanului de protecţie, permiteţi accesul pentru Epson Device Admin.

## **EpsonNet Print**

EpsonNet Print este un software care vă permite să realizaţi activităţi de imprimare într-o reţea TCP/IP. Caracteristicile și restricțiile sunt enumerate mai jos.

- ❏ Starea imprimantei este afişată pe ecranul derulatorului de imprimare.
- ❏ Dacă adresa IP a imprimantei este modificată de DHCP, imprimanta este detectată în continuare.
- ❏ Puteți folosi o imprimantă situată într-un alt segment de rețea.
- ❏ Puteţi imprima folosind unul dintre diversele protocoale.
- ❏ Adresa IPv6 nu este acceptată.

## **EpsonNet SetupManager**

EpsonNet SetupManager este un software pentru crearea unui pachet pentru o instalare simplă de imprimantă, precum instalarea driverului de imprimantă, instalarea EPSON Status Monitor şi crearea unui port de imprimantă. Acest software permite administratorului să creeze pachete de software unice şi să le distribuie grupurilor.

Pentru mai multe informaţii, vizitaţi site-ul web regional Epson.